# TI-Nspire™ CX CAS Technologie

*Concrete voorbeelden voor Algebra – Analyse – Statistiek*

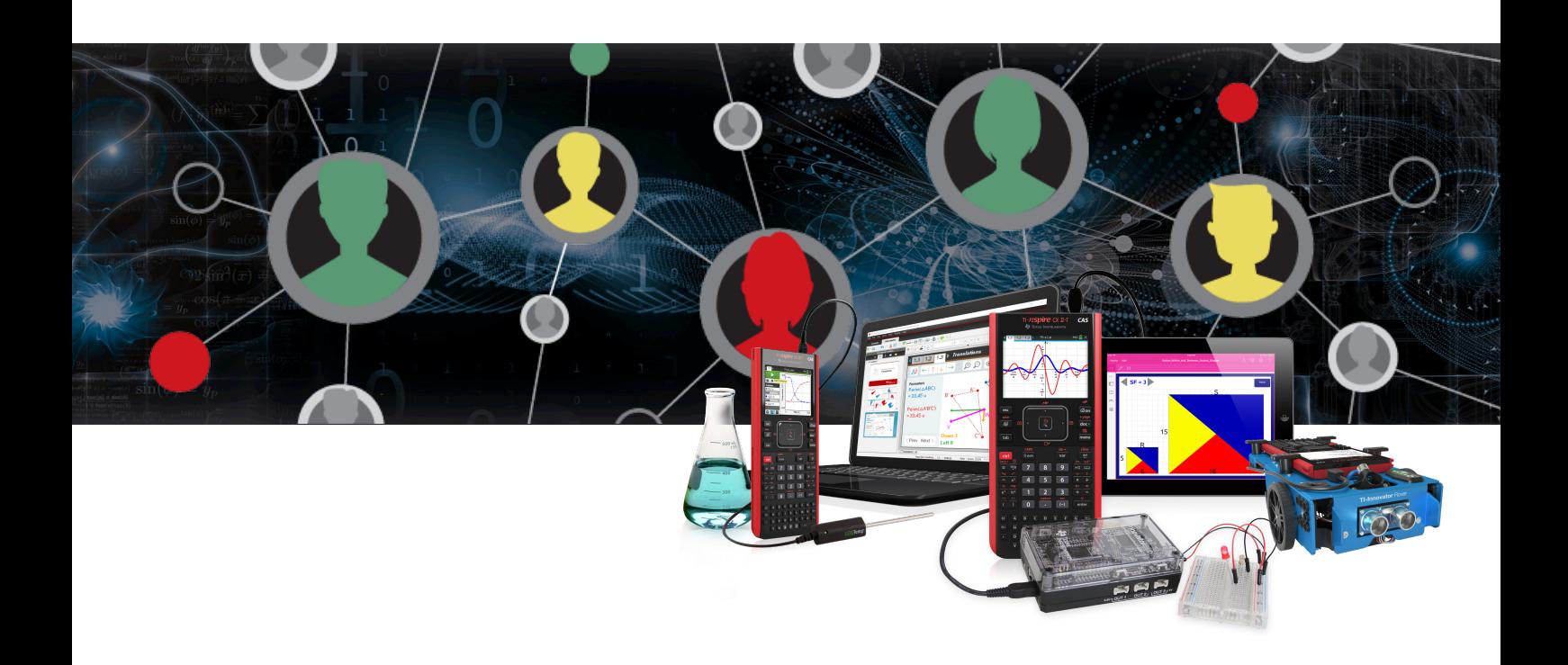

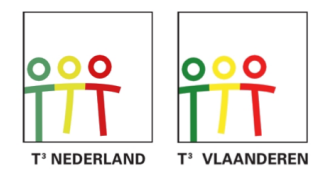

Teachers Teaching with Technology<sup>™</sup>

# TI-Nspire™ CX CAS Technologie

# Concreet toegepast

Algebra - Analyse - Statistiek

© 2017 Texas Instruments Incorporated

*Niets uit deze uitgave mag worden verveelvoudigd en/of openbaar gemaakt door druk, kopie of op welke andere wijze ook zonder voorafgaande schriftelijke toestemming van de uitgever.* 

*Het is toegelaten voor leerkrachten/docenten om deze tekst te reproduceren voor educatief gebruik in de klas.*

# Inhoudsopgave

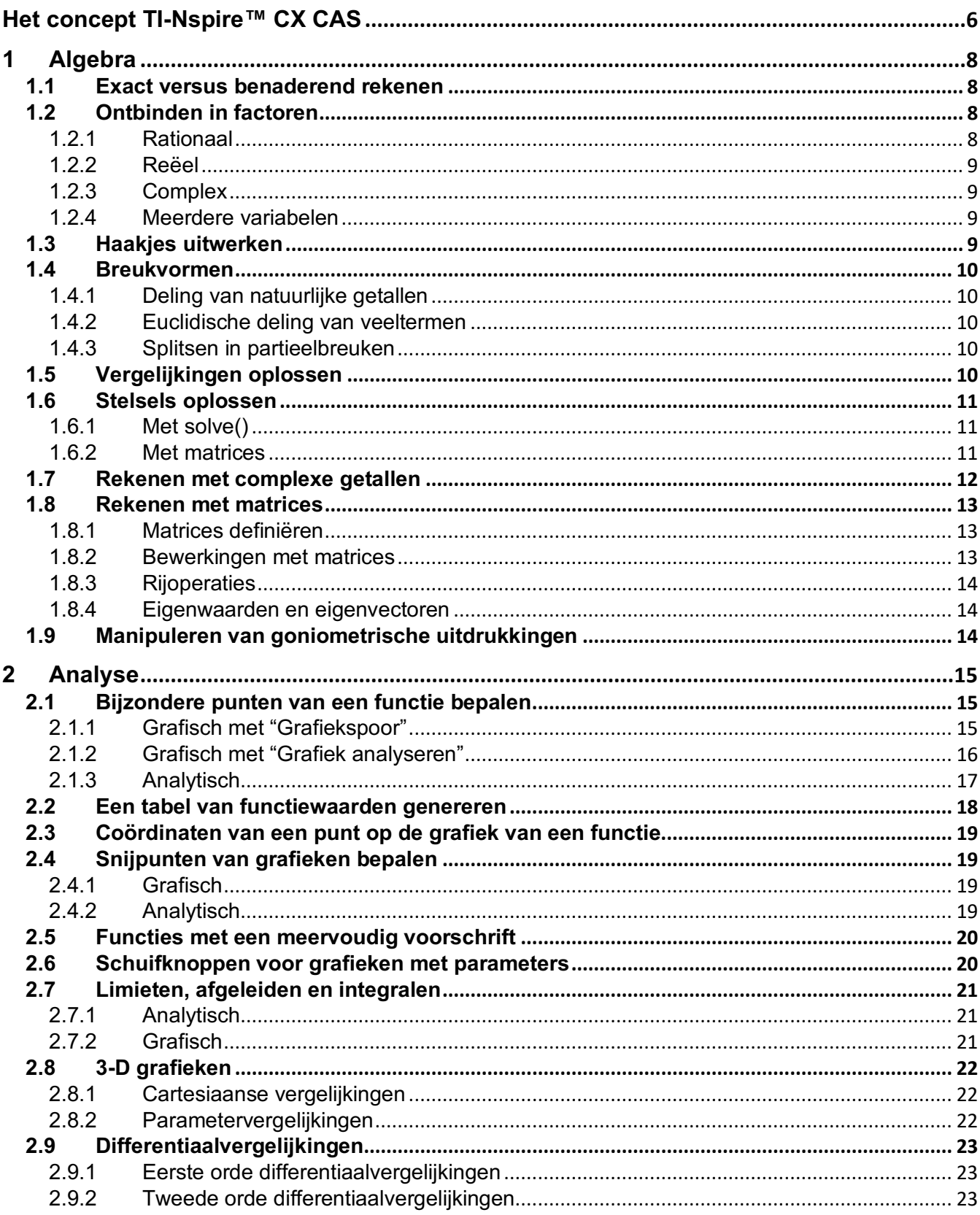

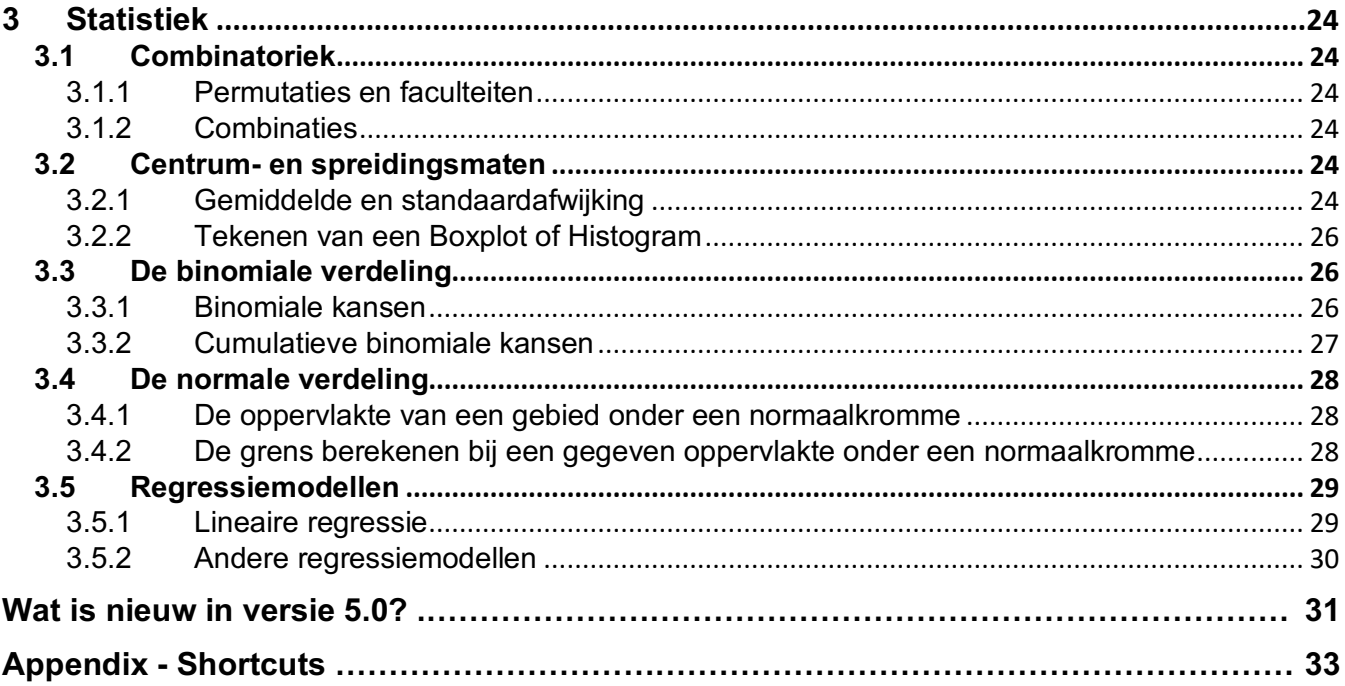

# **Het concept TI-Nspire™ CX CAS**

Deze tekst is een beknopt overzicht over de basisfunctionaliteit van TI-Nspire CX CAS voor Algebra, Analyse en Statistiek. Je kan werken met de handheld of software, die beide dezelfde mogelijkheden bieden. Dit betekent dat je documenten kan opslaan en uitwisselen tussen handheld en software. Gebruik van sneltoetsen (zie appendix) vergemakkelijkt het gebruik van de handheld.

Voor meer gedetailleerde informatie verwijzen we naar de TI-Nspire CX CAS handleidingen beschikbaar via www.education.ti.com/nl en www.edcuation.ti.com/nl-be alsook naar de talrijke educatieve publicaties van www.t3vlaanderen.be en www.t3nederland.nl.

De schermafdrukken zijn gemaakt met versie 4.5 en wijken, wat de layout betreft, wat af van versie 5.0, enkel beschikbaar voor de TI-Nspire CX II-T handhelds, de TI-Nspire CX Student en Premium Teacher Software.

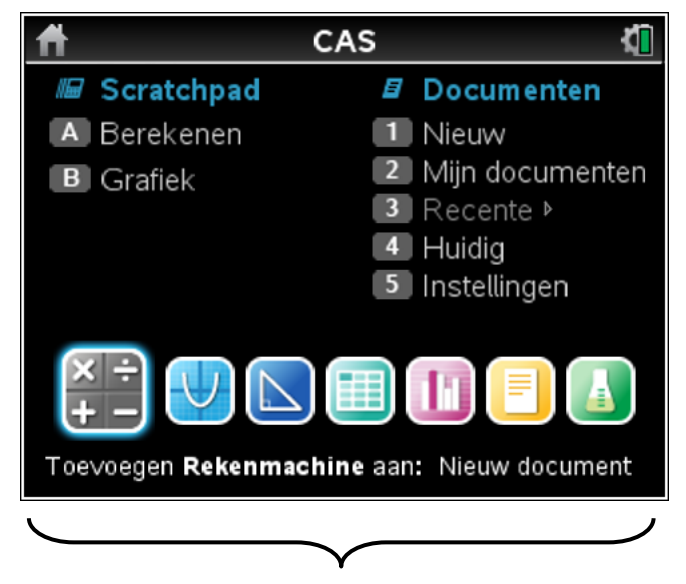

Het startscherm krijg je door op  $\boxed{a}$  om te drukken.

De volgende applicaties – v.l.n.r. – zijn beschikbaar: *Rekenmachine, Grafieken, Meetkunde, Lijsten & Spreadsheet, Gegevensverwerking & Statistiek, Notities en DataQuest.*

Vanuit het startscherm kies je eerst tussen Scratchpad en Documenten. Gebruik Scratchpad enkel voor een snelle berekening of grafiek. De mogelijkheden zijn hier beperkt! De meerwaarde van TI-Nspire CX CAS ligt in de keuze Documenten.

Tip: Controleer eerst de instellingen van je document:

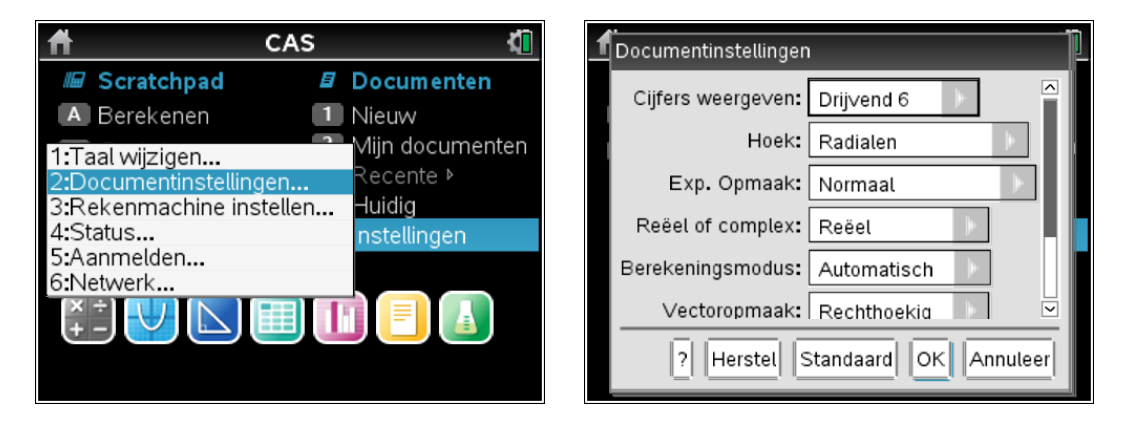

Aanpassingen van de instellingen van het Scratchpad gelden ook voor nieuwe documenten. Bij aanpassingen aan de instellingen binnen een document, heb je de keuze: enkel voor het geopende document (kies OK) of voor alle toekomstige documenten en het Scratchpad (kies Standaard)!

Een TI-Nspire CX CAS document kun je structureren door het op te splitsen in verschillende opgaven, waaraan je best een geschikte naam geeft. Elke opgave bestaat uit één of meerdere pagina's. Voor elke pagina heb je de keuze tussen één van de zeven applicaties: Rekenmachine, Grafieken, Meetkunde, Lijsten & Spreadsheet, Gegevensverwerking & Statistiek, Notities of Vernier DataQuest.

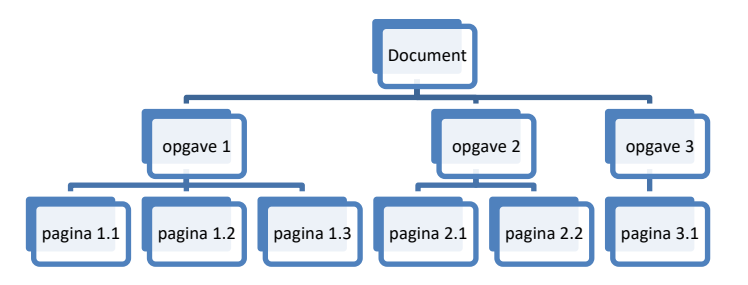

Elke applicatie heeft een eigen menu, bereikbaar via menu. Druk **Fetri menu** om na een selectie een plaatselijk menu te openen (cfr. rechtermuisklik PC).

Definieer je bijvoorbeeld x := 5 in pagina 1.1, dan blijft x deze waarde behouden voor alle pagina's van opgave 1. In opgave 2 kun je een nieuwe variabele met dezelfde naam x gebruiken. De x uit de ene opgave heeft niets te maken met de x uit de andere opgave. Indien je aan x geen waarde toekent dan wordt 2x + x herleid tot 3x, dit is symbolisch rekenen met computeralgebra. Navigeer tussen de pagina's met  $[\vec{r} \cdot \vec{r}]$  of  $[\vec{r} \cdot \vec{r}]$  .

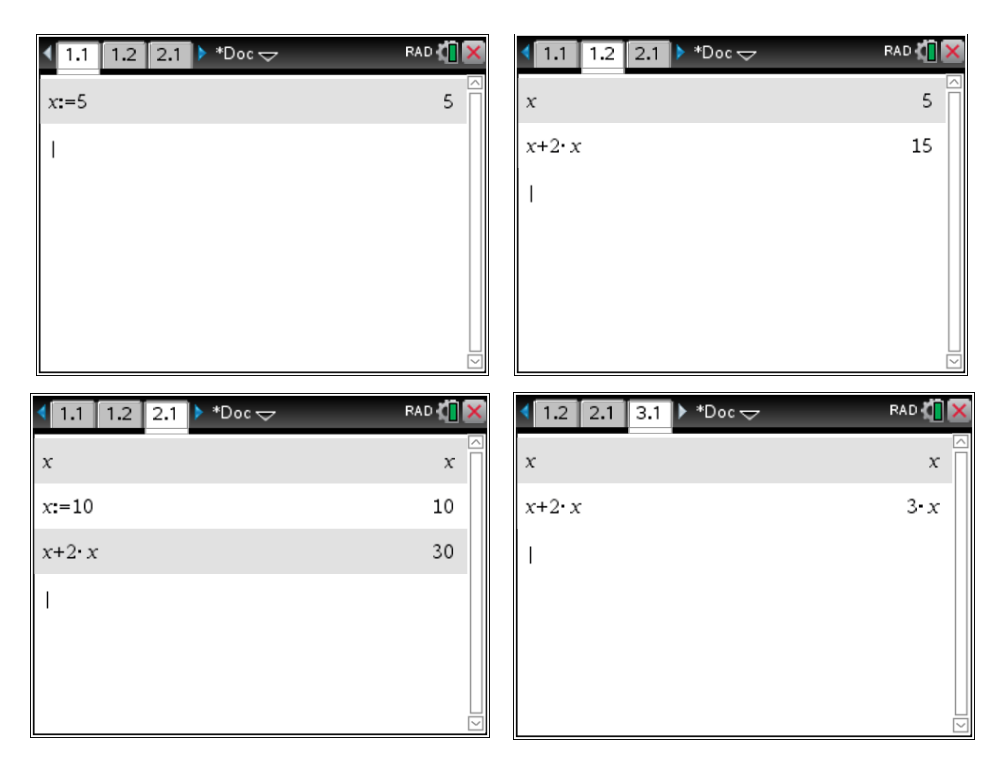

TI-Nspire CX CAS is hoofdletterongevoelig. Enerzijds vergemakkelijkt dit het invoeren van veelgebruikte commando's en instructies maar anderzijds brengt dit de beperking mee dat er slechts 26 één-letter-variabelen kunnen worden gedefinieerd (hoofdletter = kleine letter).

Er zijn drie applicaties waarbinnen wiskundig rekenwerk kan worden uitgevoerd nl. de Rekenmachine, Notities en Spreadsheet. De applicatie Rekenmachine is eigenlijk een rekentoestel met symbolisch rekenen. De bewerkingen worden regel per regel uitgevoerd en kunnen achteraf niet meer worden aangepast. Dit is de statische manier van werken. De applicatie Notities is dynamisch en biedt het voordeel dat, bij wijziging van een formule of waarde van een variabele, de volledige pagina wordt herberekend en aangepast. Bovendien kun je tekst en formules combineren in een notitie-pagina.

# **1 Algebra**

Werk voor de onderstaande voorbeelden met de fabrieksinstellingen:

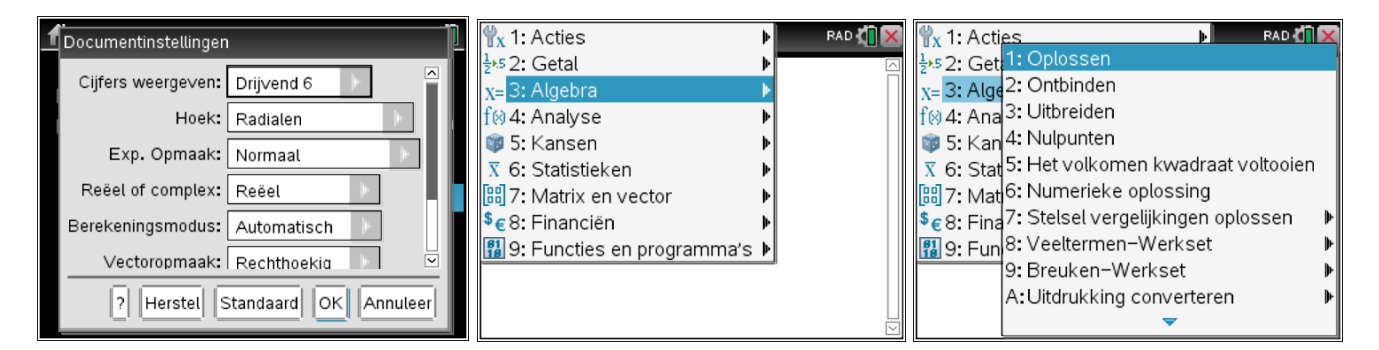

## **1.1 Exact versus benaderend rekenen**

TI-Nspire CX CAS probeert altijd het antwoord exact (indien mogelijk) weer te geven als de *enter*)-toets wordt ingedrukt. Dit levert soms verrassende resultaten. Voor een decimaal resultaat, druk [ctri] + [enter].

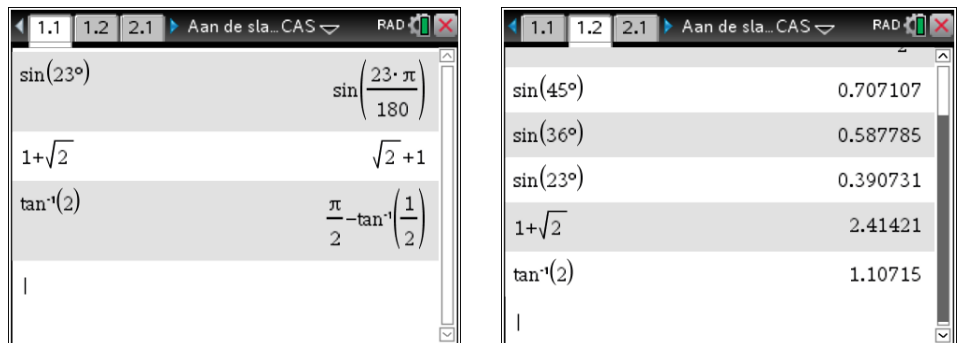

#### Tip

Een berekening met een decimaal getal in de opgave levert meteen een decimaal resultaat. Dit is handig om TI-Nspire automatisch benaderend te laten rekenen, bijvoorbeeld in de Lijsten & Spreadsheet applicatie.

## **1.2 Ontbinden in factoren**

#### *1.2.1 Rationaal*

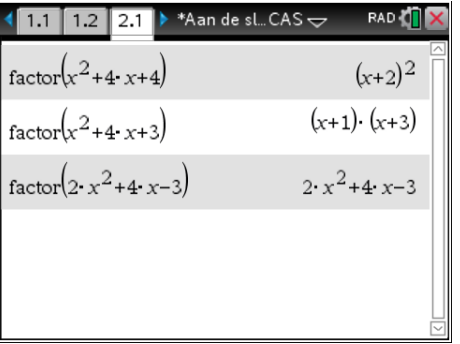

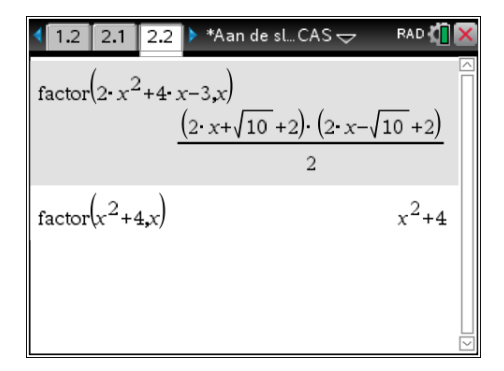

## *1.2.3 Complex*

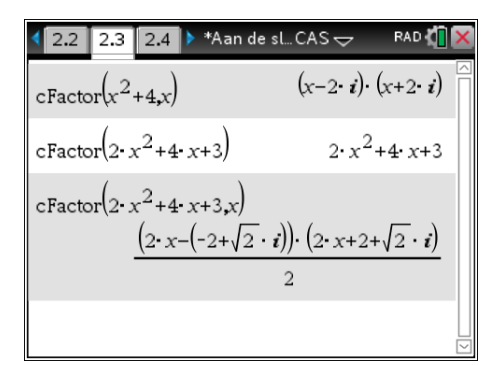

#### *1.2.4 Meerdere variabelen*

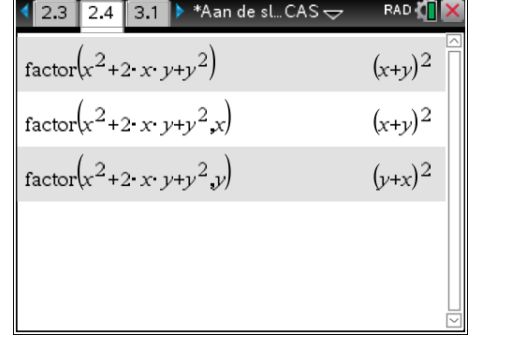

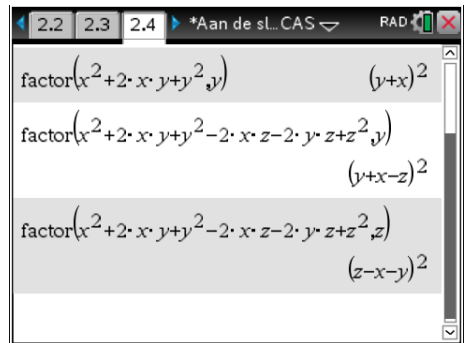

#### **1.3 Haakjes uitwerken**

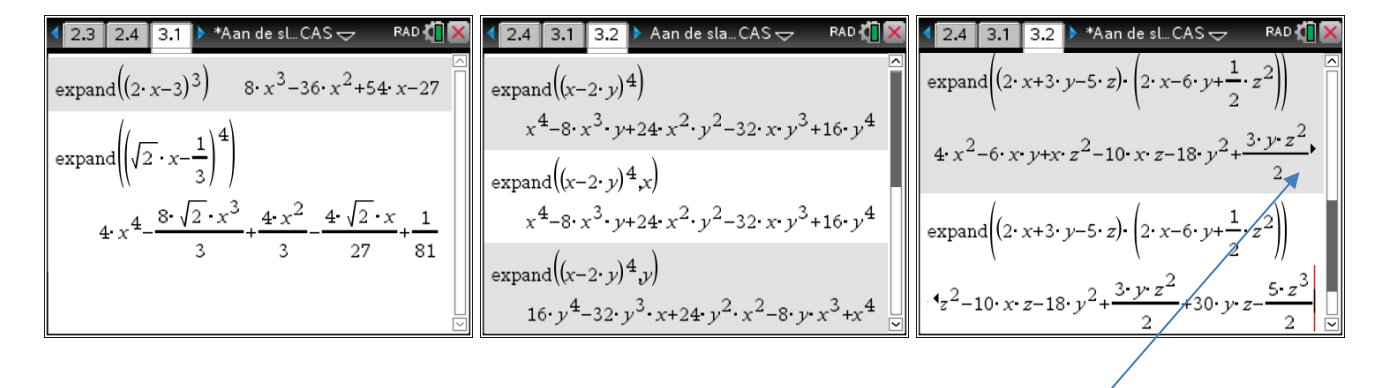

Het pijltje geeft aan dat er nog output volgt.

## **1.4 Breukvormen**

## *1.4.1 Deling van natuurlijke getallen*

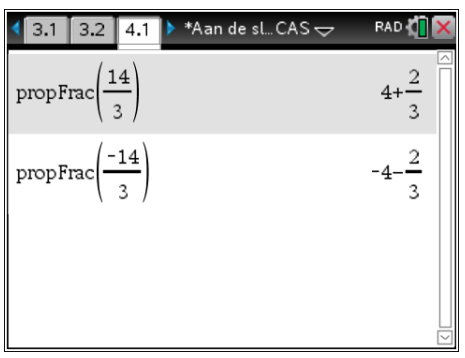

### *1.4.2 Euclidische deling van veeltermen*

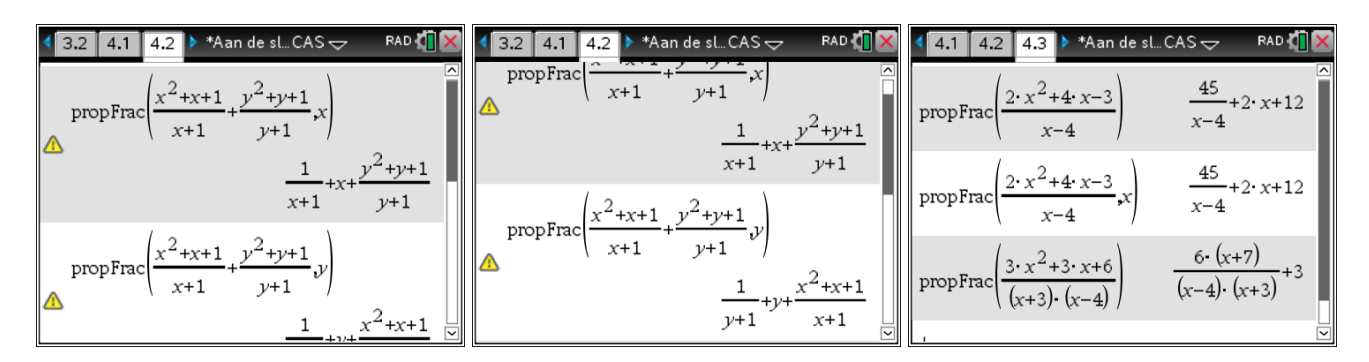

## *1.4.3 Splitsen in partieelbreuken*

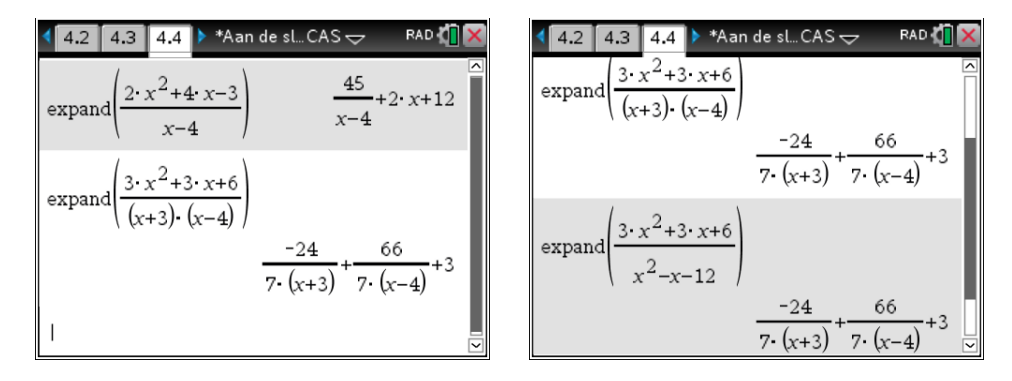

## **1.5 Vergelijkingen oplossen**

Men kan een vergelijking stapsgewijs oplossen met de "balansmethode" of rechtstreeks met solve().

 $\left(\sqrt{4.3 \cdot 4.4 \cdot 5.1} \cdot \sqrt{4.4 \cdot 5.1 \cdot 5.1 \cdot 5.$ RAD **TX**  $ln(3 \cdot x - 5) = 2$  $ln(3 \cdot x - 5) = 2$  $e^{\ln(3 \cdot x - 5)} = 2$ 3  $x-5=e^2$  $(3 \cdot x - 5 = e^2) + 5$  $\overline{\phantom{a}}$ 3  $x=e^2+5$  $x=\frac{e^2+5}{2}$  $\frac{3x-e^2+5}{3}$  $\parallel$ 

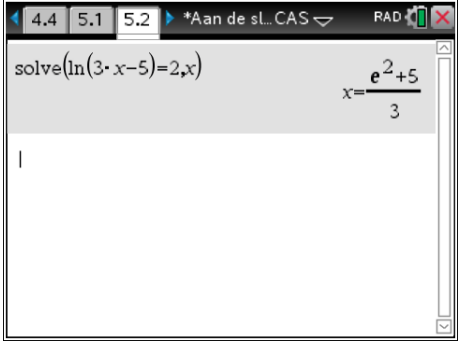

## **1.6 Stelsels oplossen**

#### *1.6.1 Met solve()*

Dit is de meest algemene manier om een stelsel van vergelijkingen, die al dan niet lineair zijn, op te lossen.

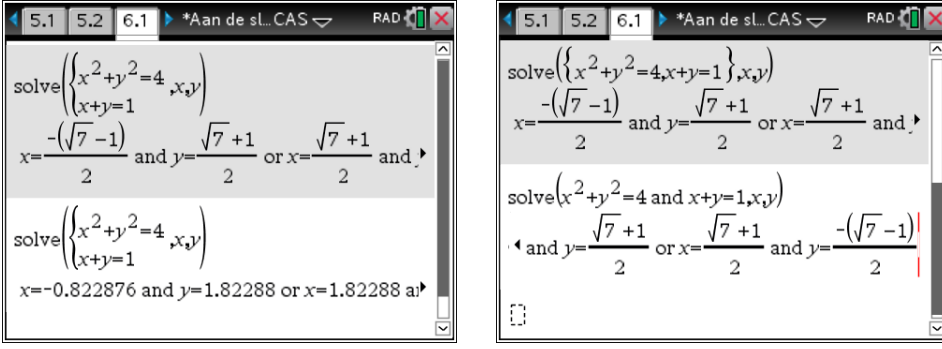

Met zeros krijg je de oplossing(en) in een matrix rij per rij.

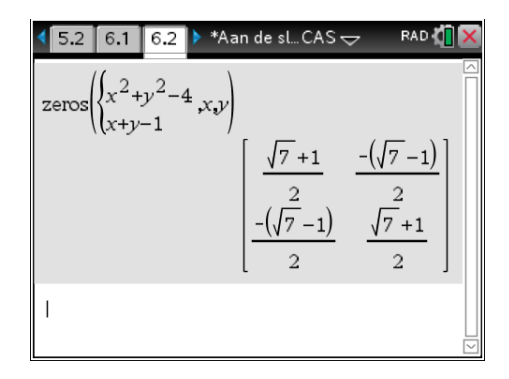

Voor stelsels van lineaire vergelijkingen, krijg je de volgende mogelijkheden:

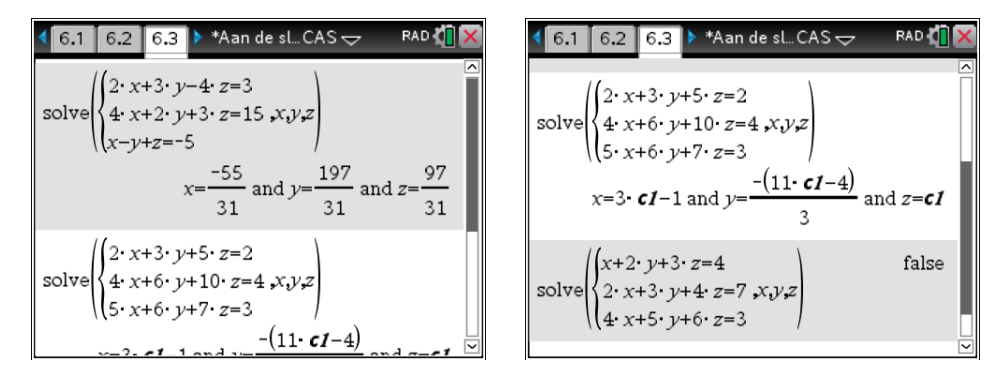

#### *1.6.2 Met matrices*

Gebruik de gereduceerde rijechelonmatrix van de uitgebreide coëfficiëntenmatrix om een stelsel van lineaire vergelijkingen op te lossen.

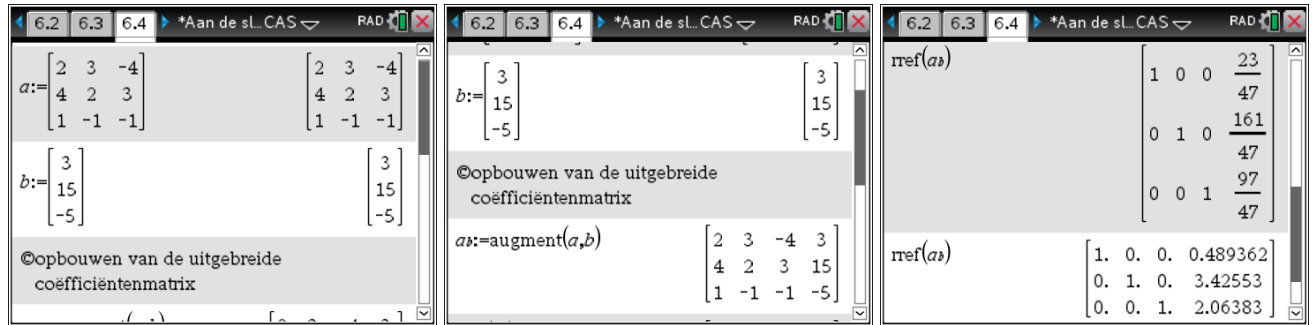

## **1.7 Rekenen met complexe getallen**

Je hebt de keuze bij complexe getallen tussen de cartesiaanse vorm of de polaire (exponentiële) vorm. Bij de documentinstellingen betekent rechthoekig de cartesiaanse vorm. De keuze polaire vorm levert de complexe getallen in een notatie, afhankelijk van de keuze van de hoekeenheid.

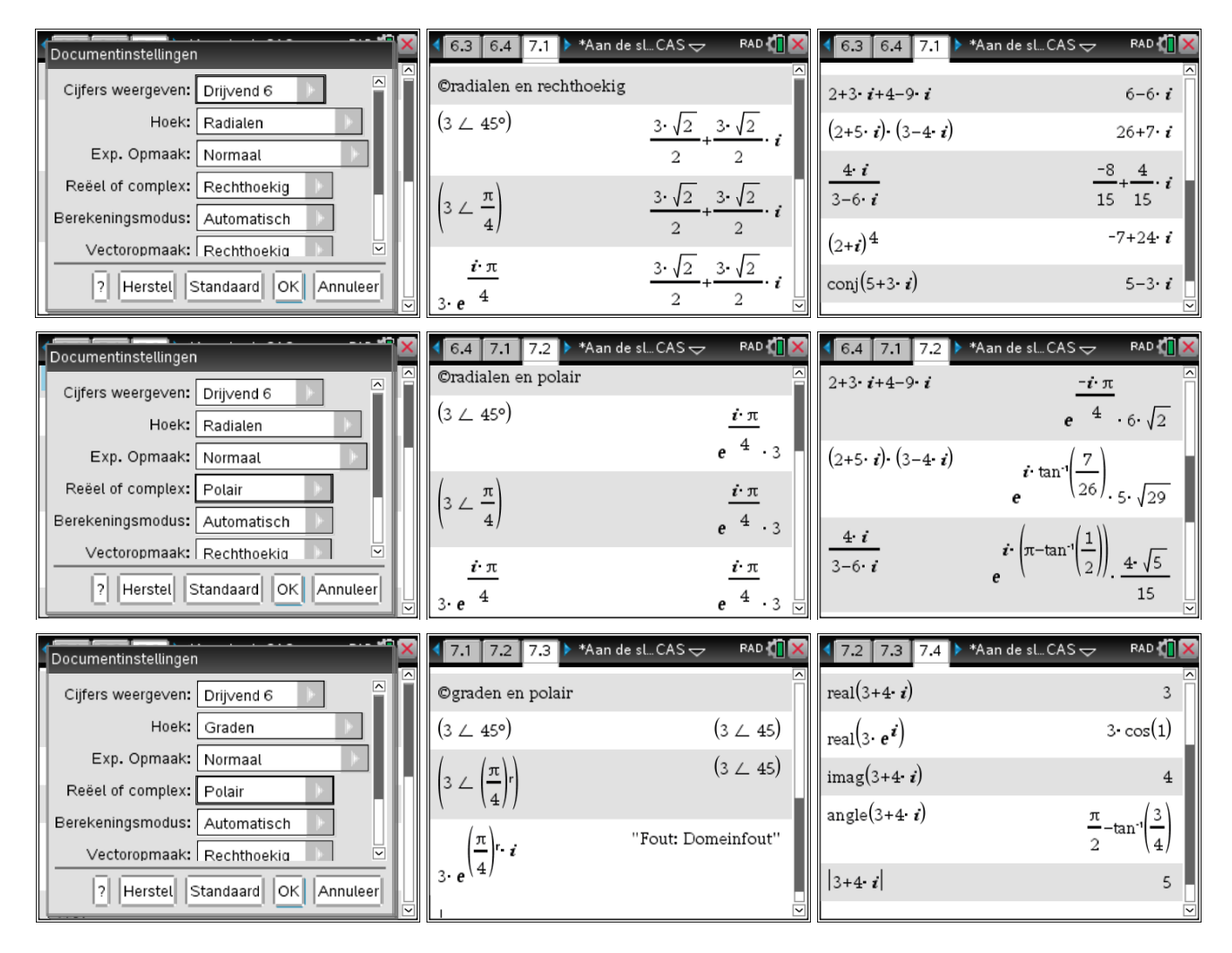

Om vergelijkingen complex op te lossen is het niet voldoende om de documentinstellingen te veranderen in één van de complexe vormen. Gebruik de instructie cSolve() i.p.v. solve().

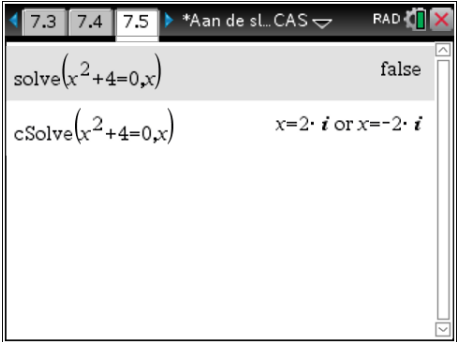

## **1.8 Rekenen met matrices**

## *1.8.1 Matrices definiëren*

Matrices definiëren kun je via sjablonen  $\sqrt{m\left(\frac{1}{n}\right)}$  of via het matrixmenu. Bij gebruik van  $\sqrt{m_{\text{env}}}$  zijn er meer mogelijkheden om verschillende soorten matrices te definiëren.

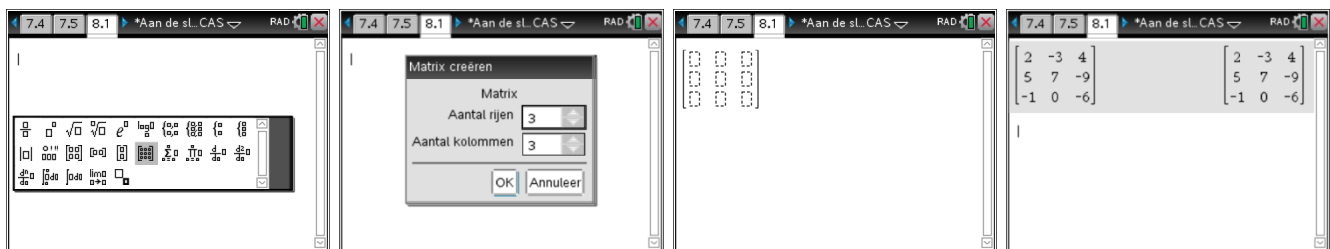

Druk **@om een rij toe te voegen aan een bestaande matrix en @ prift @** voor een kolom.

Bij gebruik van memu zijn er meer mogelijkheden om verschillende soorten matrices te definiëren.

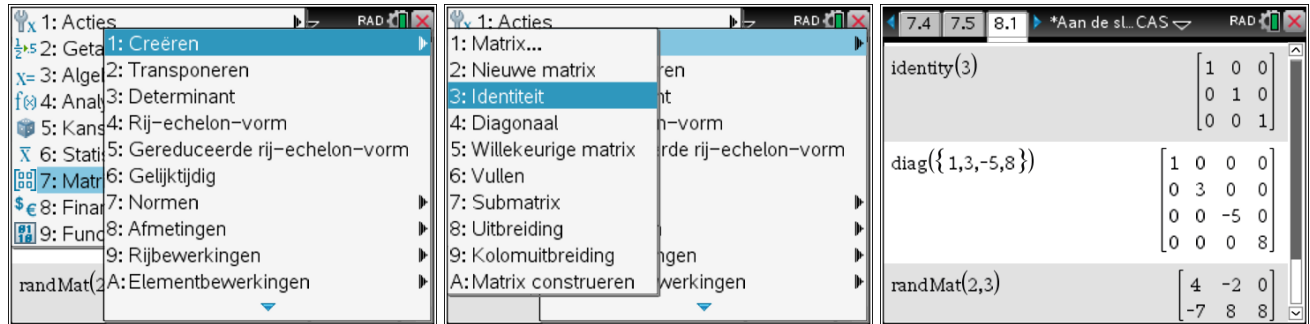

#### *1.8.2 Bewerkingen met matrices*

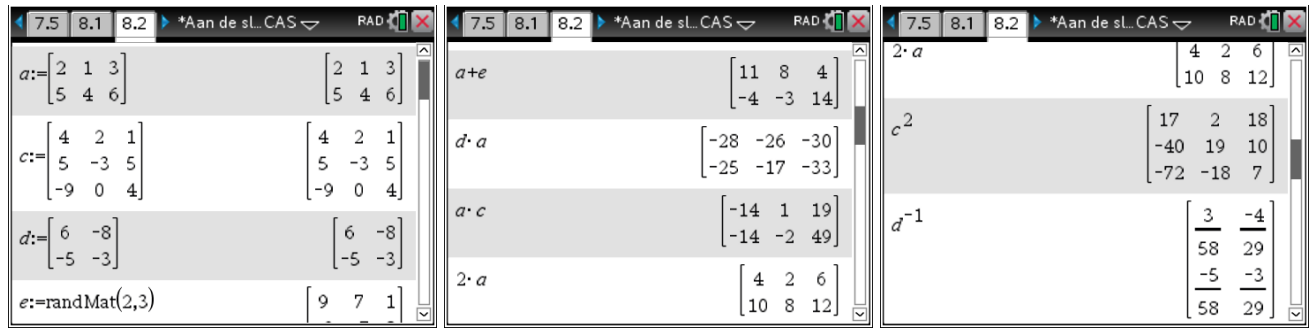

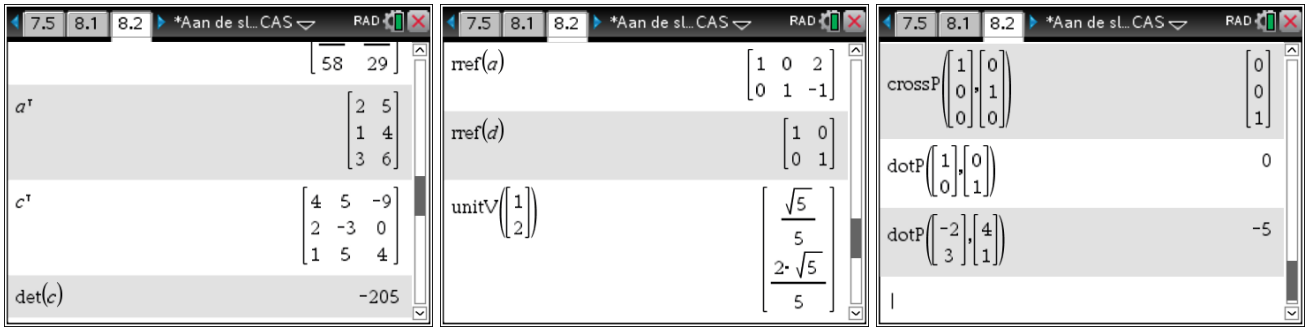

## *1.8.3 Rijoperaties*

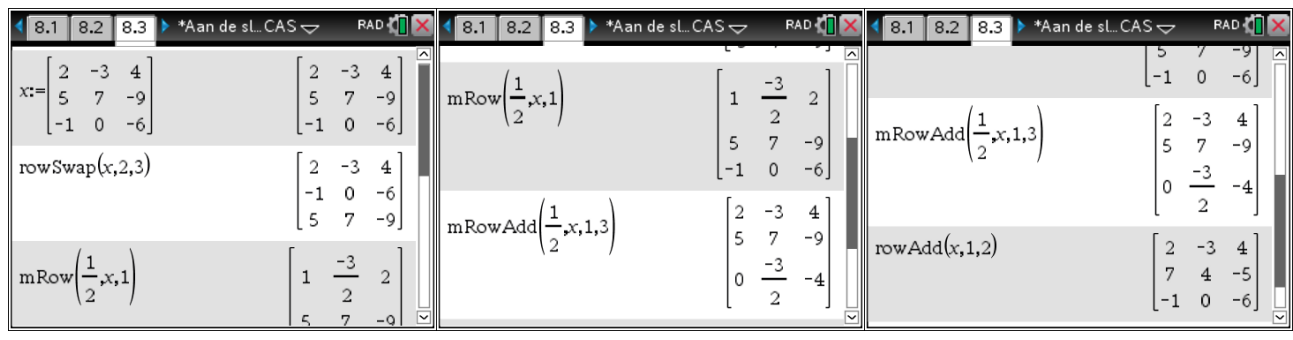

## *1.8.4 Eigenwaarden en eigenvectoren*

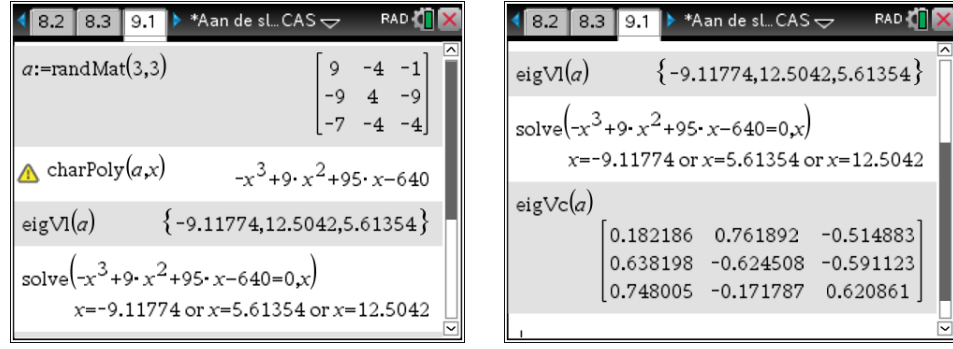

# **1.9 Manipuleren van goniometrische uitdrukkingen**

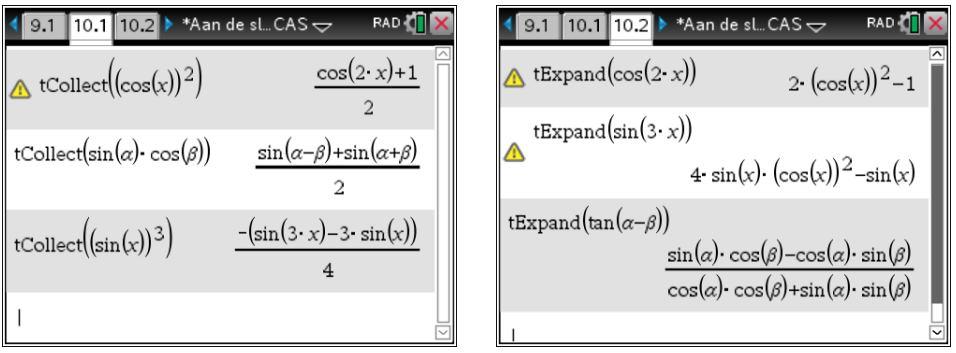

# **2 Analyse**

Een functie definiëren kan in de applicaties Rekenmachine, Lijsten & Spreadsheet, Grafieken en Notities. Indien één van de voorbehouden functievariabelen fi, met i van 1 tot 99, wordt gebruikt met de variabele *x*, komt deze automatisch in de functielijst van de grafiekenapplicatie.

Men kan voor de variabele in het voorschrift om 't even welke letter gebruiken maar enkel een voorschrift met variabele *x* kan grafisch worden voorgesteld. De grafiek in de grafiekenapplicatie verschijnt pas na het indrukken van **Fenter**.

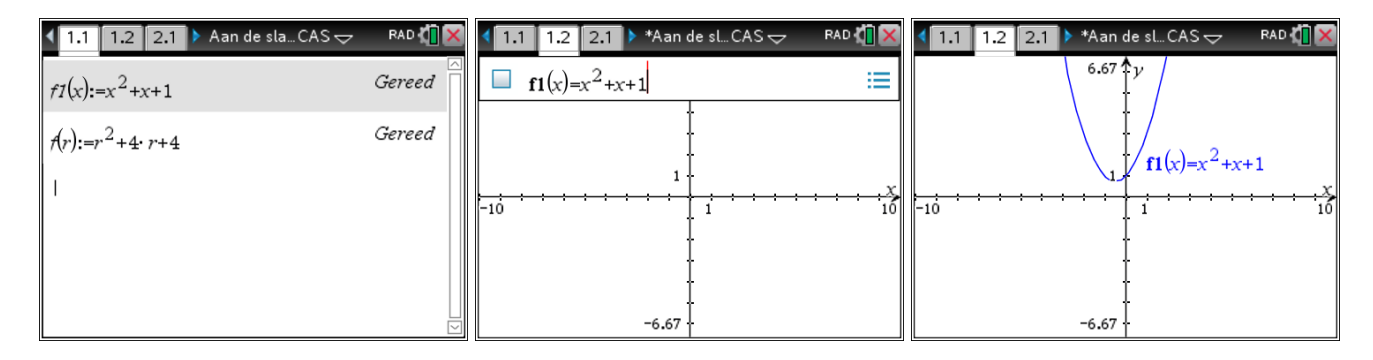

## **2.1 Bijzondere punten van een functie bepalen**

### Voorbeeld

Bepaal de nulpunten, de lokale minima en maxima van de functie  $f(x)= 4x^3 + 2x^2 - 3x - 4$ . Men kan dit grafisch of analytisch aanpakken.

## *2.1.1 Grafisch met "Grafiekspoor"*

Door de cursor over de grafiek te laten lopen, zal een interessant punt (nulpunt, minimum, maximum) automatisch worden gemeld.

Druk menul, 5: Spoor, 1: Grafisch spoor en navigeer over de grafiek met  $\blacktriangleright$  en  $\blacktriangleleft$ .

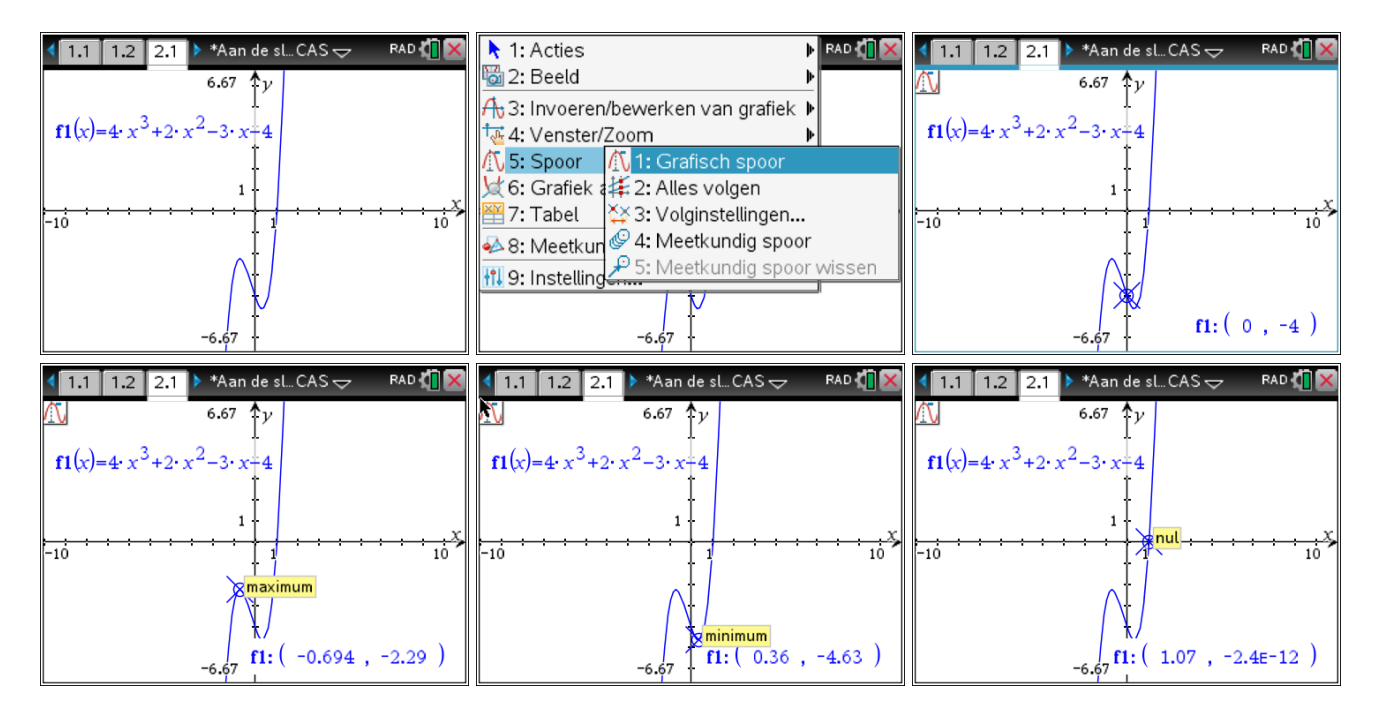

De coördinaten kun je onderaan in het venster aflezen.

Het aantal decimalen kan worden ingesteld bij de instellingen voor Grafieken & Meetkunde. Druk op menu, 9: Instellingen.

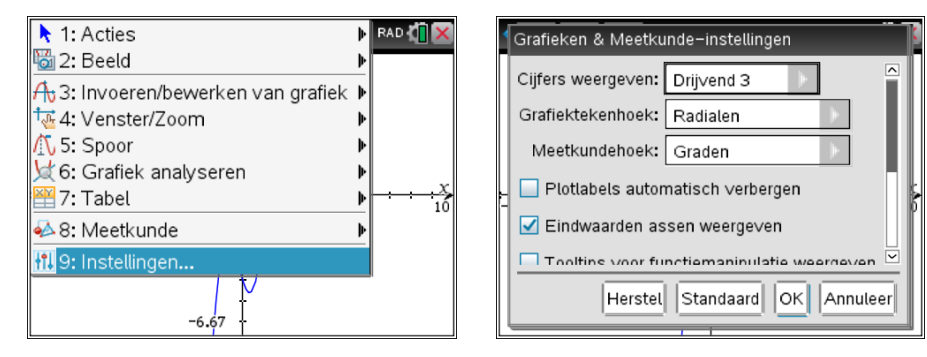

Ook de volgnauwkeurigheid kan worden ingesteld. Druk op <sub>[[[end]</sub>, 5: Spoor, 3: Volginstellingen, Bij automatisch wordt de volgstap gekozen in functie van de vensterinstellingen. Wanneer er een waarde wordt ingevuld, bepaalt die waarde de volgstap.

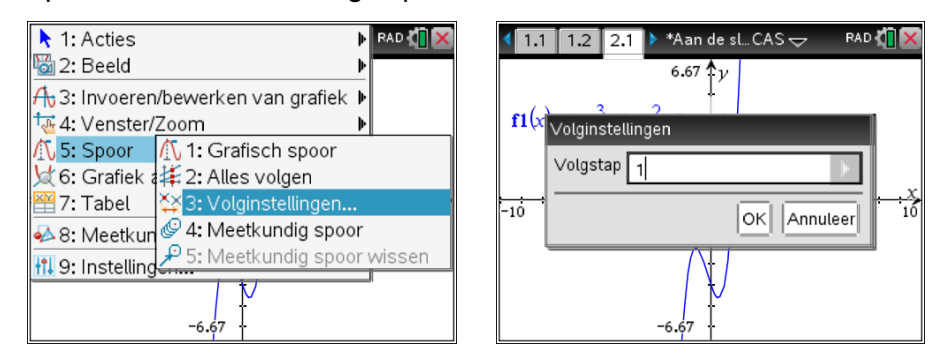

#### *2.1.2 Grafisch met "Grafiek analyseren"*

Mits een ondergrens en een bovengrens te bepalen, berekent TI-Nspire CX CAS de waarde die wordt gevraagd in het gebied bepaald door de ondergrens en bovengrens. Met deze methode kan zelfs een buigpunt worden gevonden, een bepaalde integraal en de oppervlakte tussen twee functies.

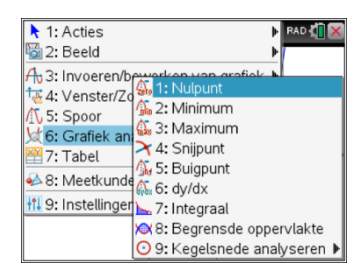

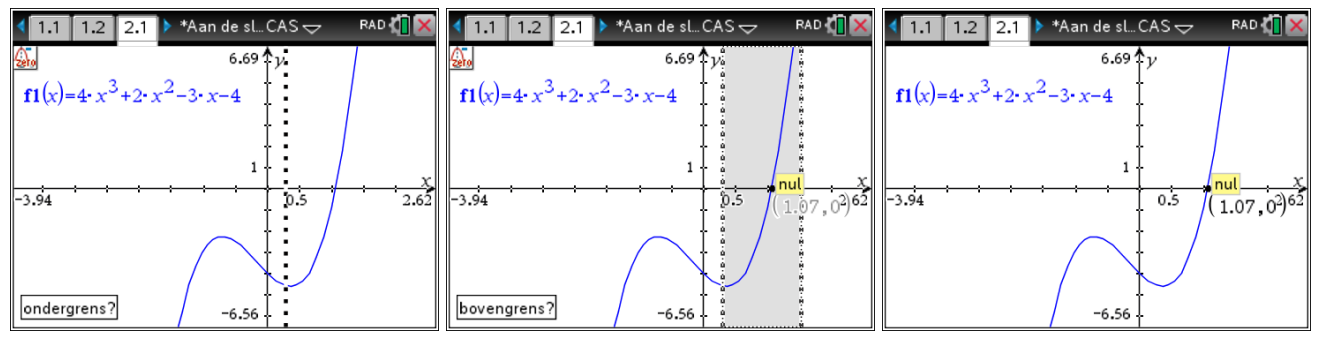

Tip: In het algemeen kan je de ondergrens en de bovengrens ook meteen intikken.

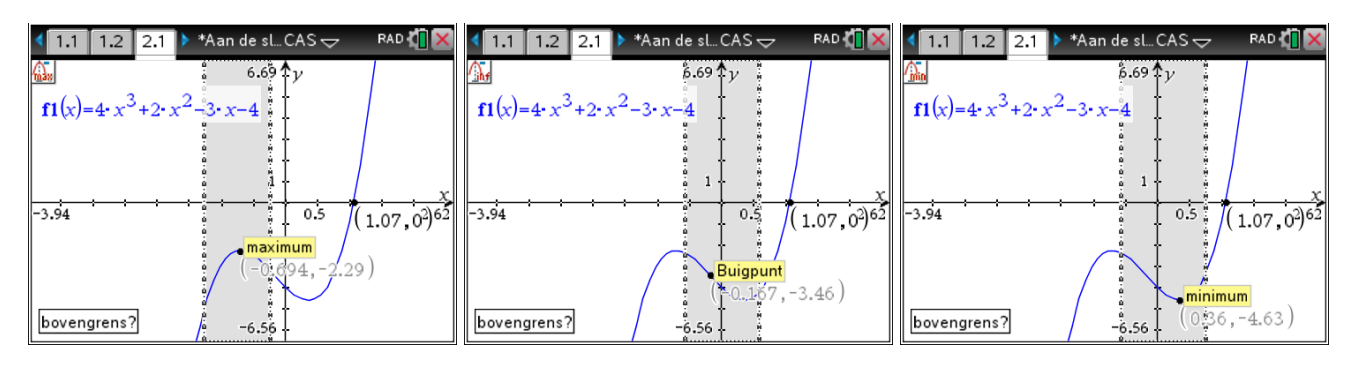

Na het bepalen van de bovengrens van het gebied waarin het bijzondere punt gevonden wordt, zal TI-Nspire CX CAS het punt samen met de coördinaten in de grafiek aangeven.

### *2.1.3 Analytisch*

In de applicaties Rekenmachine en Notities kan men ook de bijzondere punten van een functie als volgt bepalen:

o Nulpunten: met de instructies zeros( ) of solve( ). Indien het veeltermfuncties zijn, kan dit ook met de instructie polyRoots( ).

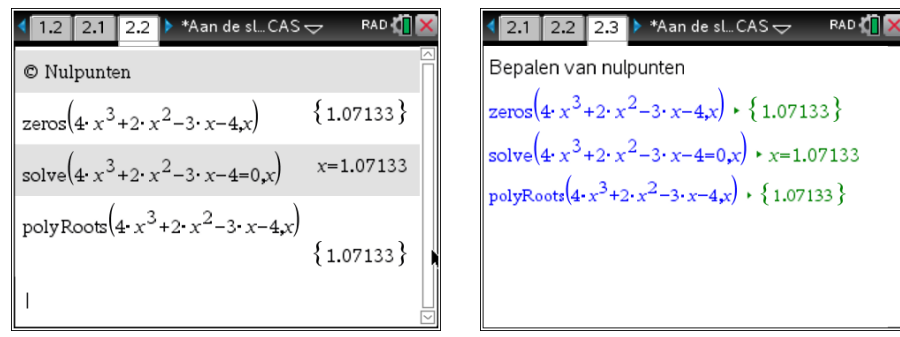

- o Extreme waarden: maak gebruik van fMin( ), fMax( ), nfMin( ) of nfMax( ).
	- $\blacksquare$  fMin( )

levert de x-waarde(n) waarvoor de functie een globale minimale waarde bereikt, het domein kan worden beperkt.

 $\blacksquare$  fMax()

levert de x-waarde(n) waarvoor de functie een globale maximale waarde bereikt, het domein kan worden beperkt.

- § nfMin( ) levert één numerieke x-waarde waarvoor de functie een lokaal minimum bereikt, het domein kan worden beperkt.
- nfMax()

levert één numerieke x-waarde waarvoor de functie een lokaal maximum bereikt, het domein kan worden beperkt.

#### **Opmerking**

Bij fMax() of fMin() kun je als resultaat x = - $\infty$  of x = + $\infty$  verkrijgen. Dan bereikt de functie geen globale extreme waarde.

 $\operatorname{nfMin}(\sin(x),x)$ 

 $nfMax(sin(x), x, 3, 6)$ 

 $n f \text{Min}(\sin(x), x, 3, 6)$ 

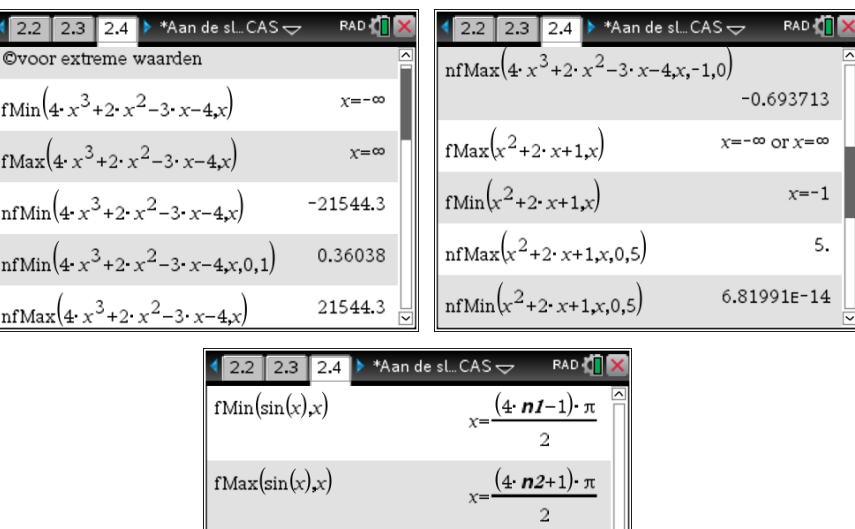

 $-1.5708$ 

4.71239

3.

## **2.2 Een tabel van functiewaarden genereren**

In de applicatie Grafieken bestaat de mogelijkheid om na het definiëren van een functie, een tabel met functiewaarden te genereren.

o Druk op  $\text{fmm}$ , 7: Tabel splitsen om de tabel weer te geven of druk de sneltoetscombinatie  $\text{fmm}$  +  $\text{T}$  in. Druk opnieuw  $\sqrt{2}$  +  $\sqrt{T}$  om de tabel te verwijderen.

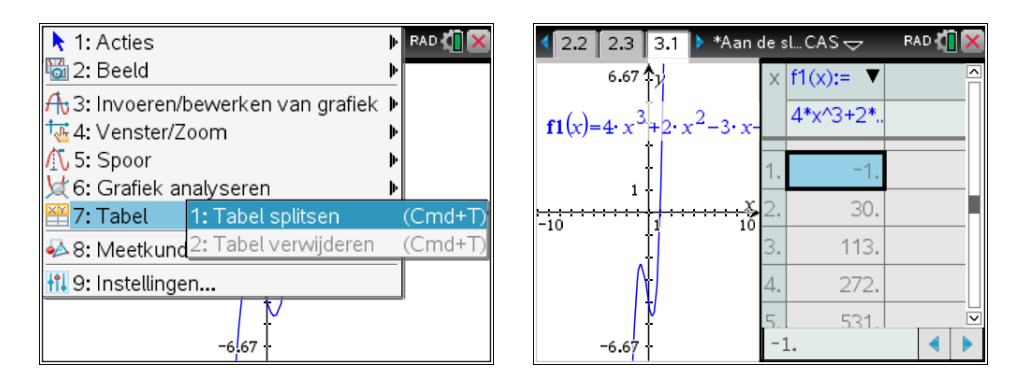

Indien de tabel met functiewaarden als een aparte pagina gewenst is, kun je het grafiekenvenster en de tabel makkelijk splitsen als volgt. Druk menul, selecteer 5: Pagina-indeling en vervolgens 8: Degroeperen (of de sneltoetscombinatie  $[\vec{m}] + [\vec{6}]$ ).

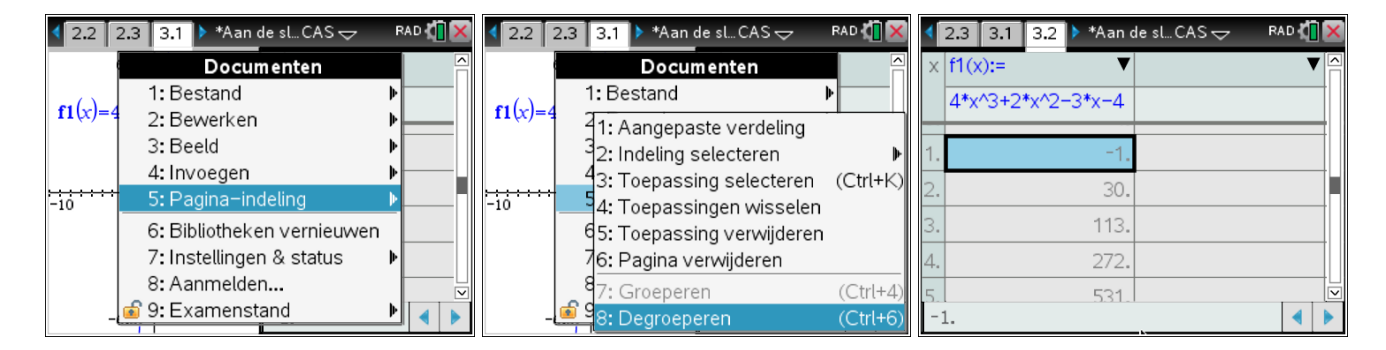

o Als de tabel geselecteerd is, kun je de instellingen aanpassen. Druk [menu], 2: Functietabel, 5: Functietabelinstellingen bewerken.

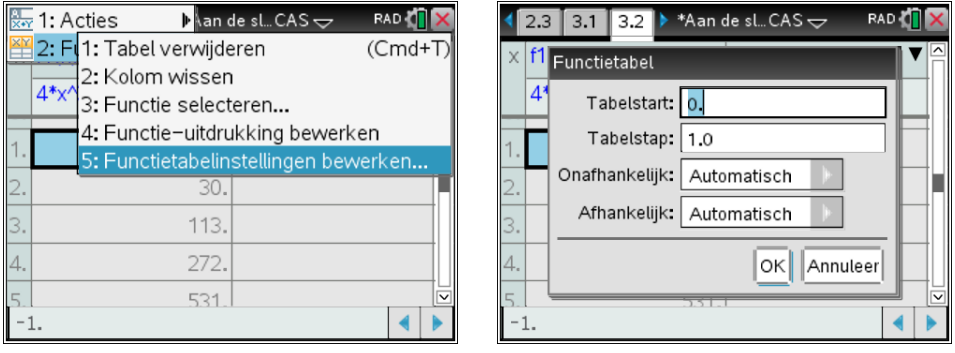

## **2.3 Coördinaten van een punt op de grafiek van een functie**

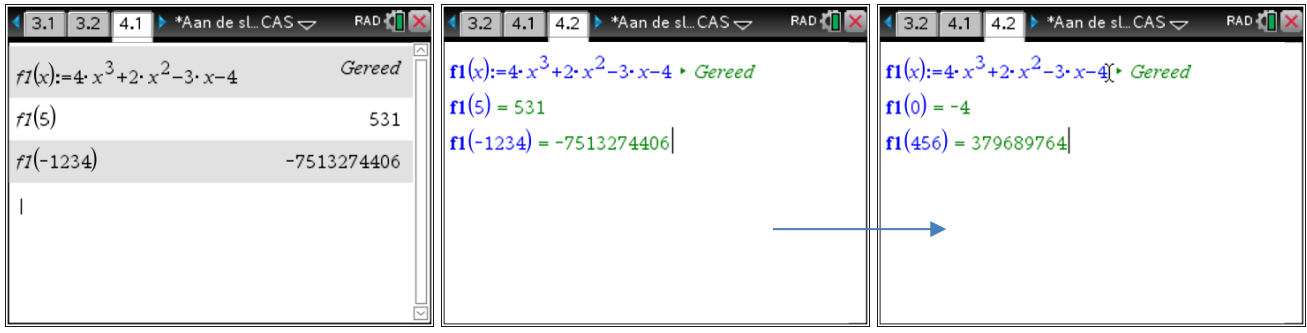

## **2.4 Snijpunten van grafieken bepalen**

## *2.4.1 Grafisch*

o Definieer de beide functies in een grafiekenvenster en druk op menu, 6: Grafiek analyseren, 4: Snijpunt.

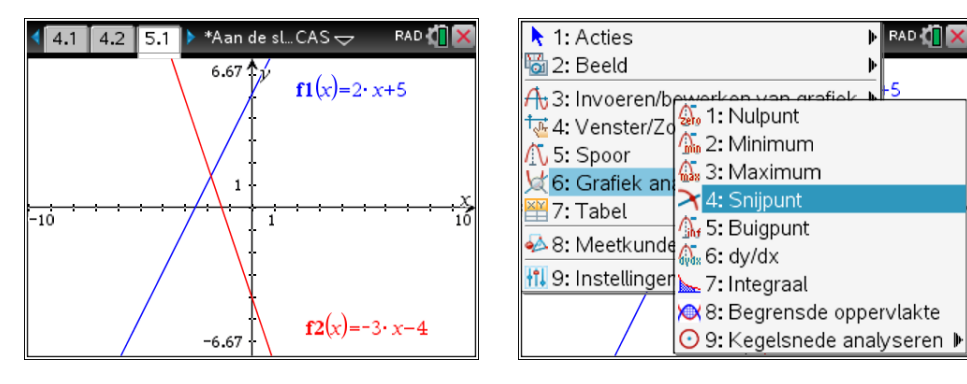

o Selecteer de onder- en de bovengrens. Automatisch wordt het snijpunt aangegeven samen met zijn coördinaten.

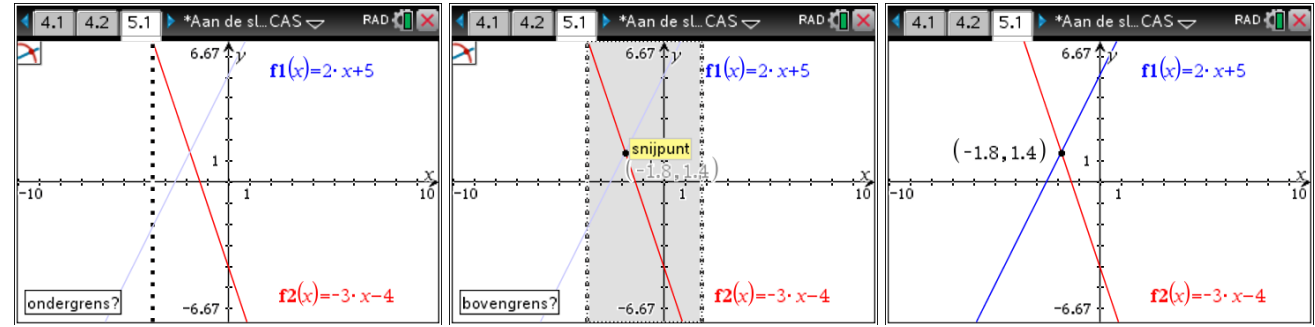

## *2.4.2 Analytisch*

Hiervoor kan de solve( ) instructie worden gebruikt.

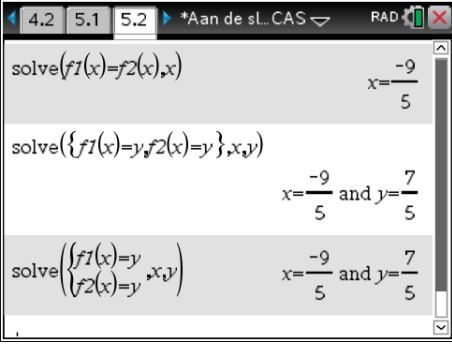

## **2.5 Functies met een meervoudig voorschrift**

Je kan kiezen tussen een tweevoudig en een meervoudig voorschrift.

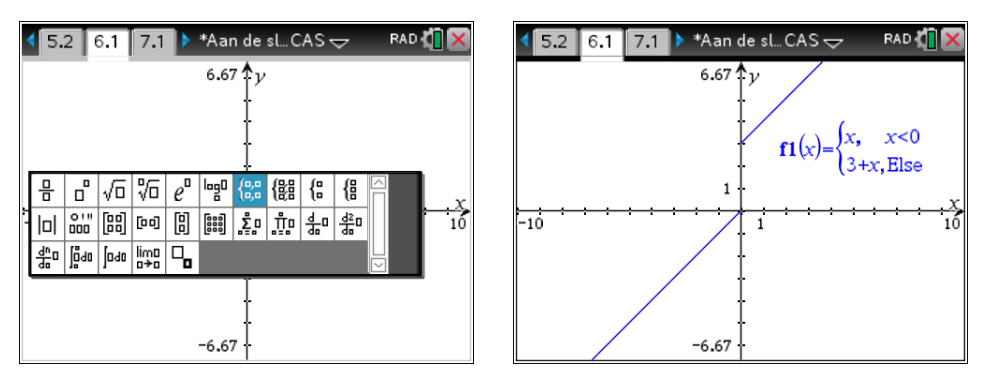

#### **2.6 Schuifknoppen voor grafieken met parameters**

Open een Grafieken applicatie en definieer de gewenste functie met parameters. Er wordt gevraagd voor welke paramaters schuifknoppen gewenst zijn. De schuifknoppen worden automatisch toegevoegd aan de grafiek.

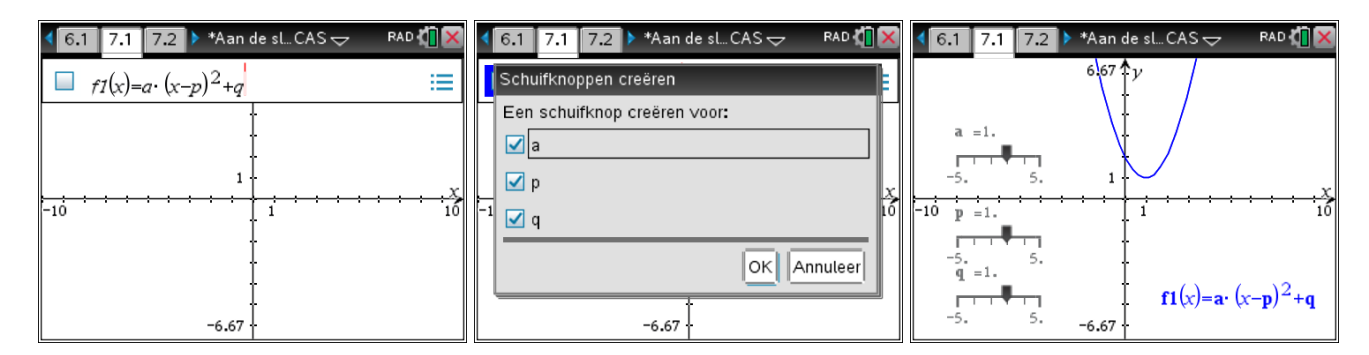

Schuifknoppen kunnen steeds toegevoegd worden met menu, 1: Acties, B: Schuifknop invoegen. Bij de handheld is het aangeraden om de schuifknoppen te minimaliseren. Rechtsklikken ([ctrl], [menu]) op een schuifbalk laat toe deze aan te passen waaronder Minimaliseren en de Instellingen.

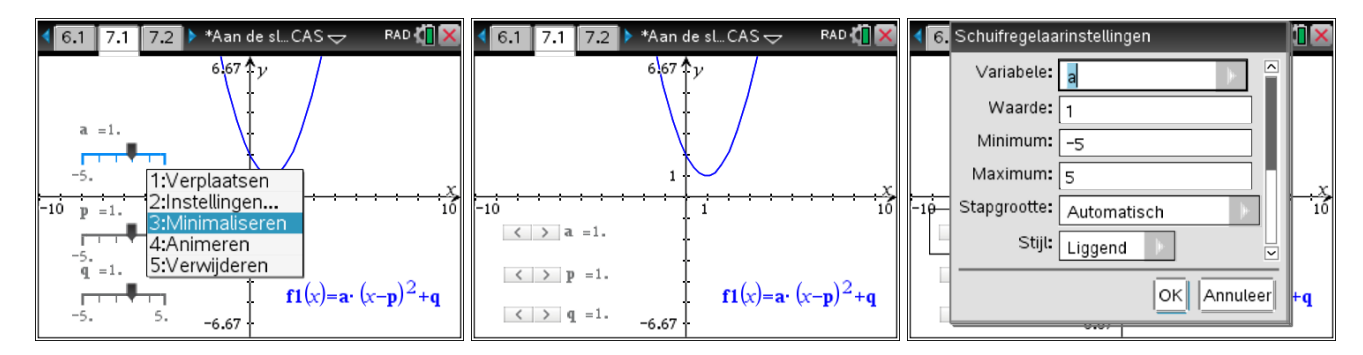

Schuifknoppen kunnen toegevoegd worden aan Grafieken, Meetkunde en Notities.

Hier schuifknoppen gebruiken in Notities samen met het solve() commando, illustreert het dynamisch karakter van TI-Nspire CX CAS technologie.

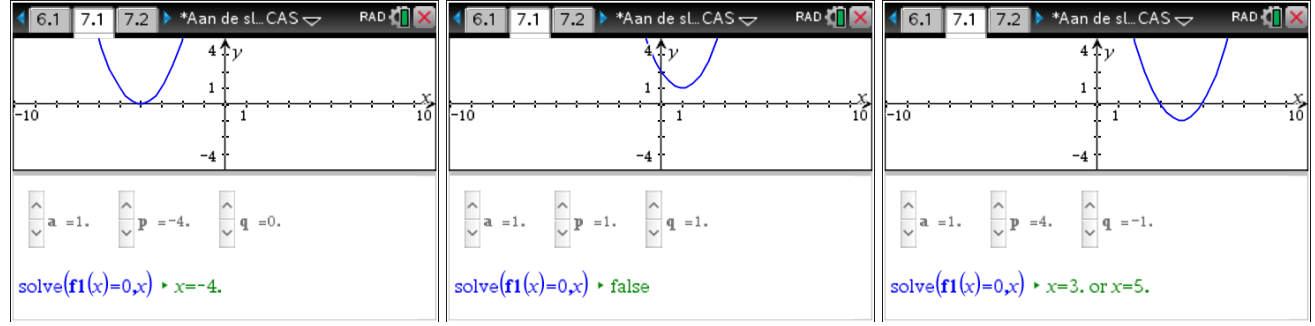

## **2.7 Limieten, afgeleiden en integralen**

## *2.7.1 Analytisch*

Druk op  $\left[\ln\left(\frac{1}{\epsilon}\right)\right]$  voor de wiskunde-templates voor limieten, afgeleiden en integralen.

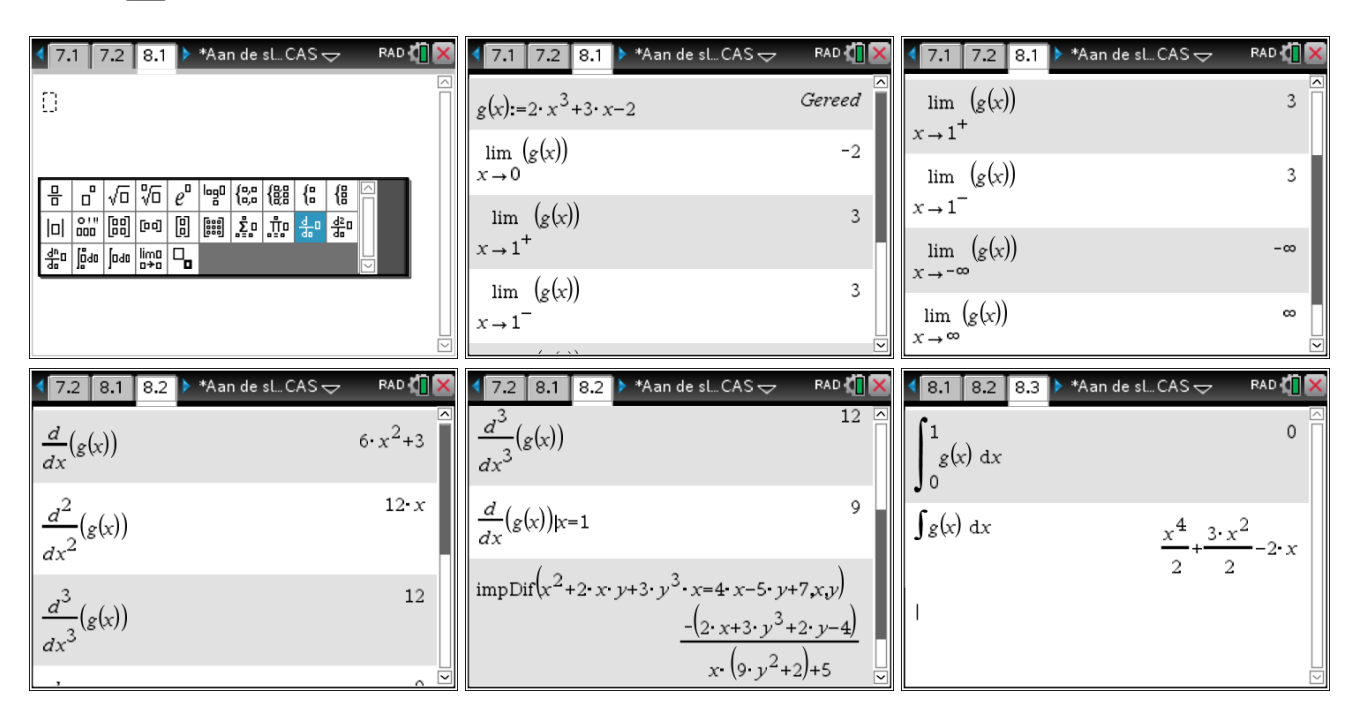

## *2.7.2 Grafisch*

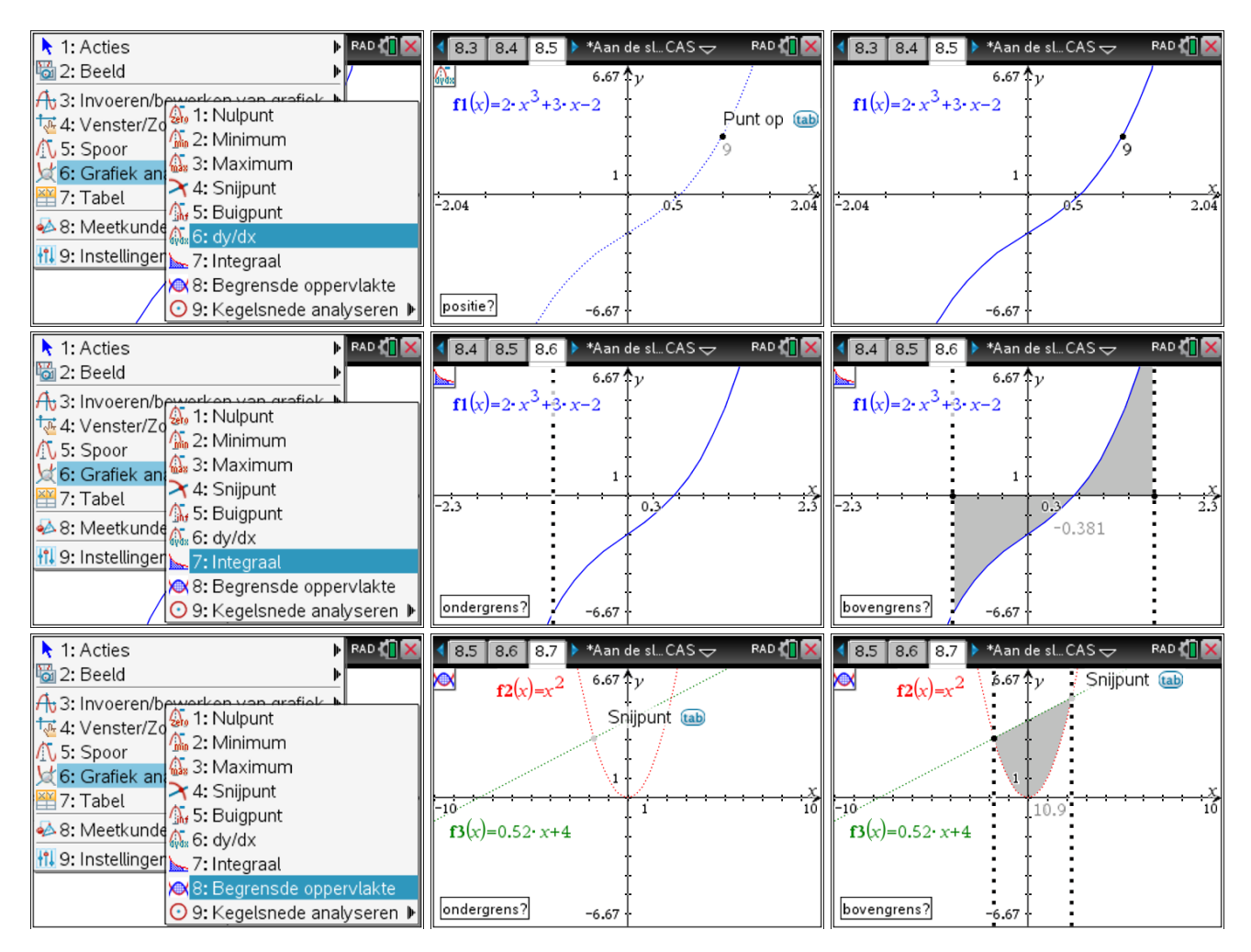

## **2.8 3-D grafieken**

3D-grafieken kunnen geplot worden via Grafieken. Druk menulen selecteer 2: Beeld en vervolgens

3: 3D-grafieken. Voor 3D-grafieken is er de keuze tussen 1: Functie (Cartesiaanse vergelijkingen) en 2: Parametervoorstelling.

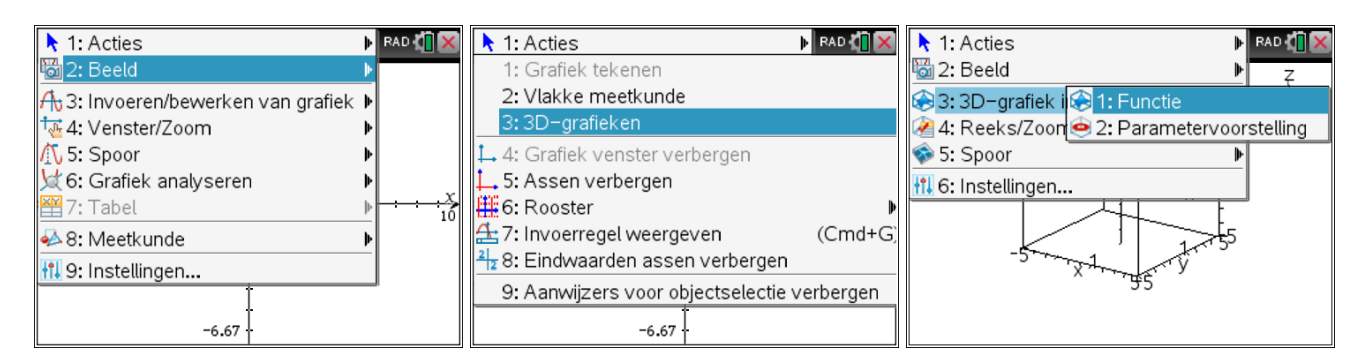

## *2.8.1 Cartesiaanse vergelijkingen*

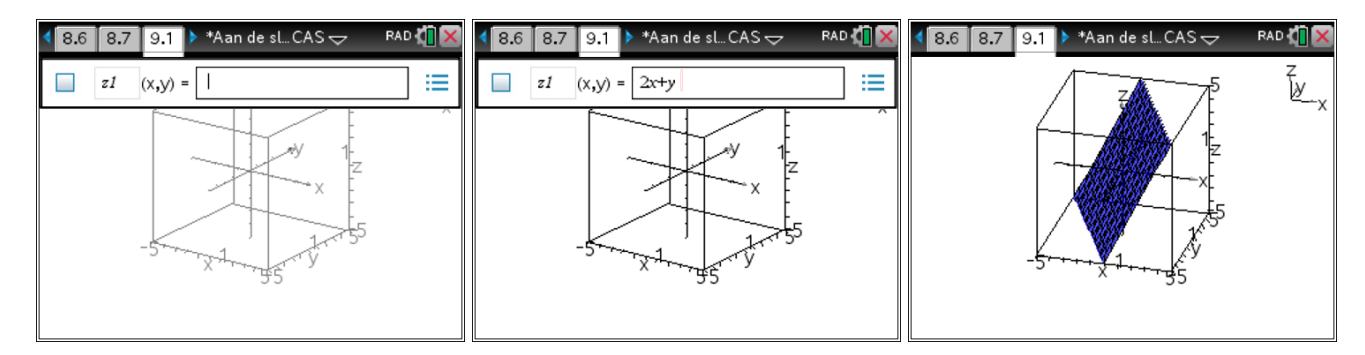

## *2.8.2 Parametervergelijkingen*

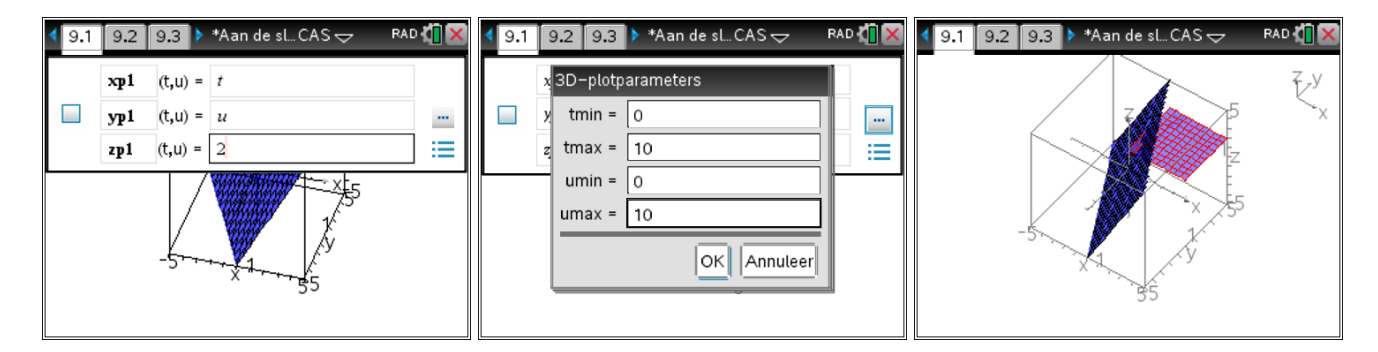

## **2.9 Differentiaalvergelijkingen**

## *2.9.1 Eerste orde differentiaalvergelijkingen*

Bij eerste orde differentiaalvergelijkingen kun je zowel het richtingsveld met een aantal particuliere oplossingen numeriek construeren als analytisch de algemene en particuliere oplossingen berekenen.

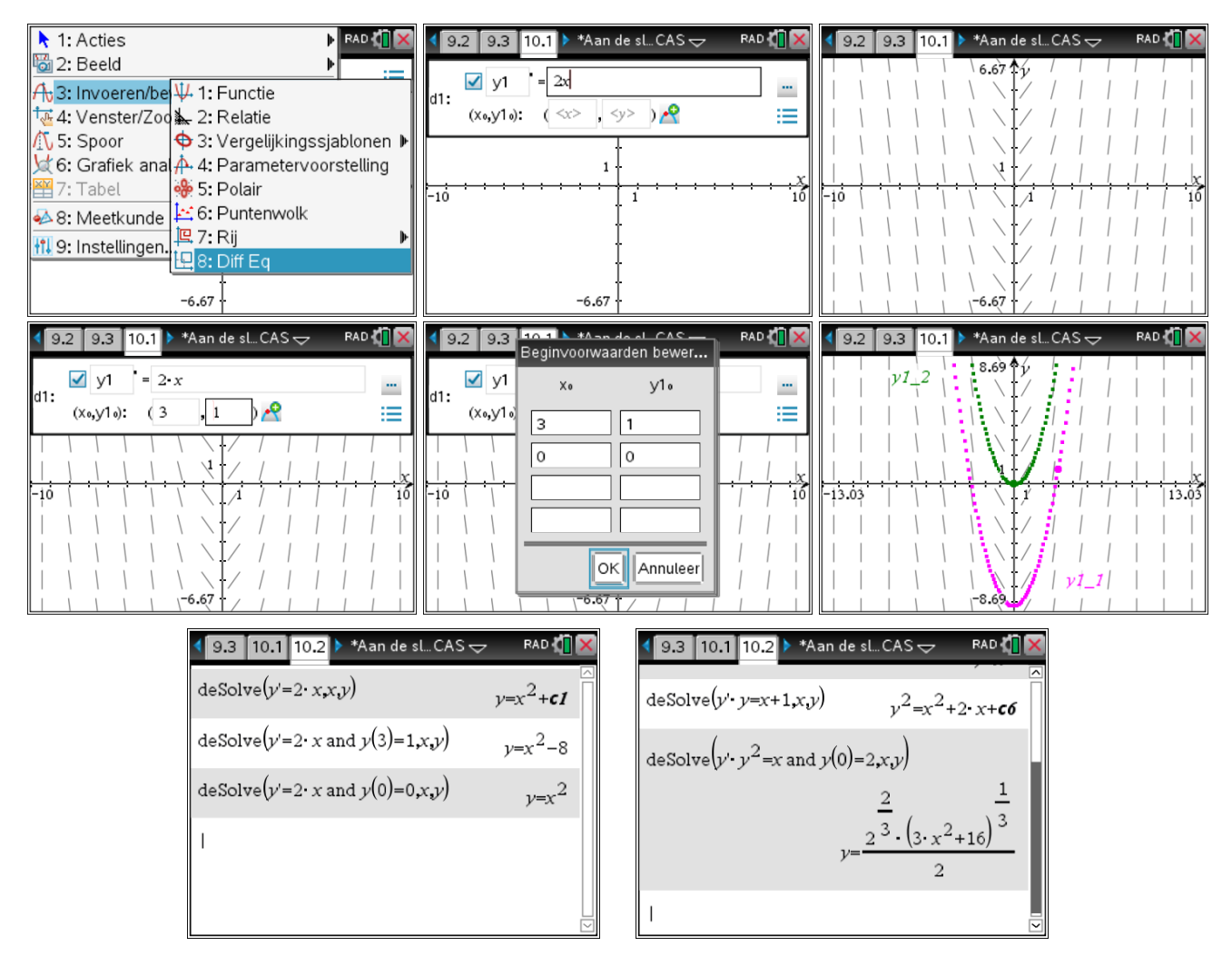

#### *2.9.2 Tweede orde differentiaalvergelijkingen*

Je kunt de algemene en particuliere oplossingen van een tweede orde lineaire differentiaalvergelijking met constante coëfficiënten laten berekenen.

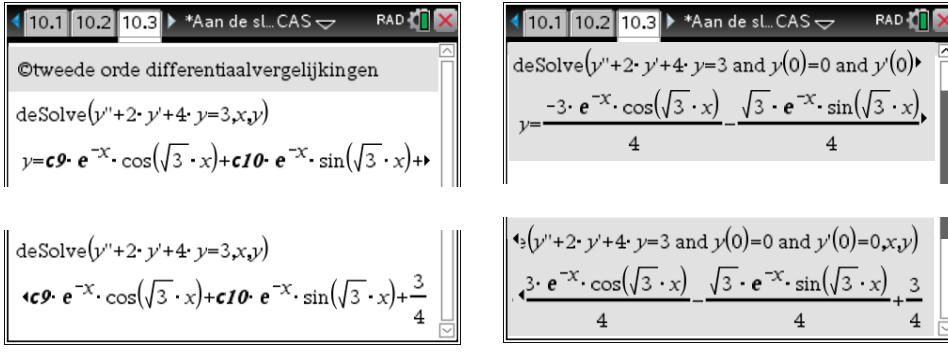

## **3 Statistiek**

## **3.1 Combinatoriek**

## *3.1.1 Permutaties en faculteiten*

Het aantal permutaties van 4 uit 13 bereken je met *nPr*(13,4).

*nPr* krijg je met <u>Frenul</u> 5: Kansen, 2: Permutaties of via de catalogus **Example 16** op alfabetische volgorde of door gewoon npr(13,4) in te typen in een Rekenmachinescherm.

Je berekent 8! met 8 FINERIE 5: Kansen, 1: Faculteit(!).

Het uitroepteken vind je ook bij de bijzondere tekens: [ctr], [22]. Het aantal volgordes waarin 8 verschillende mensen kunnen gaan staan, is dus 40320.

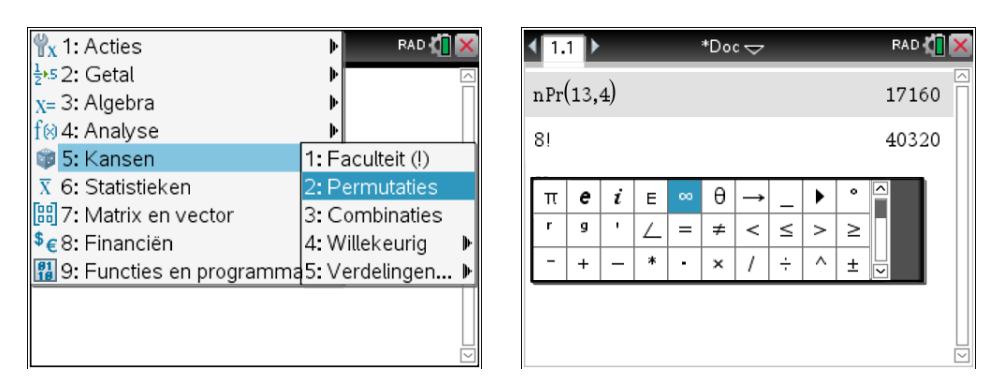

### *3.1.2 Combinaties*

Het aantal combinaties van 5 uit 12 , wiskundige notatie , 12 5  $\binom{12}{5}$ 

bereken je met *nCr*(12,5).

*nCr* krijg je met menu Kansen, Combinaties of via de catalogus and op alfabetische volgorde of door gewoon ncr(12,5) in te typen in een Rekenmachinescherm.

## **3.2 Centrum- en spreidingsmaten**

## *3.2.1 Gemiddelde en standaardafwijking*

We werken met de volgende data:

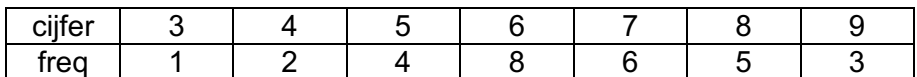

o Voer deze data in een Lijsten en Spreadsheet-scherm.

o Kies <sub>[renu]</sub> 4:Statistieken, 1:Statistiekberekeningen, 1: Statistieken voor één variabele.

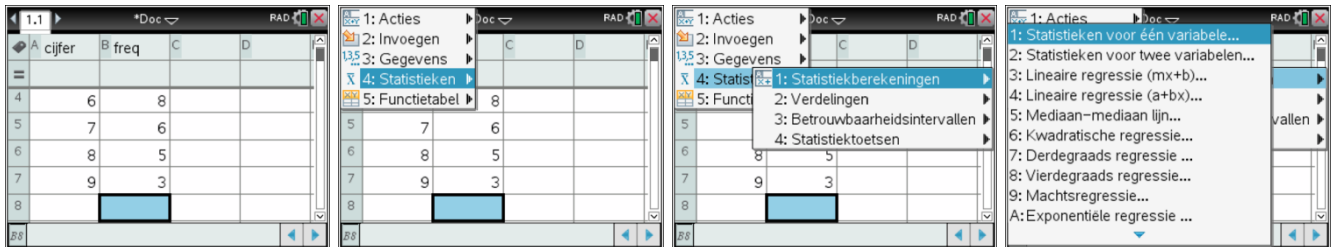

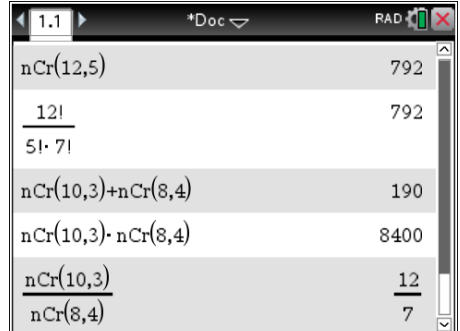

- o Kies voor Aantal lijsten 1, enter en geef de gevraagde informatie, de X1 Lijst is de lijst van de cijfers, klik en kies 'cijfer en de Frequentielijst is de lijst van de frequenties, dus 'freq.
- o In de kolommen C en D staat nu statistische informatie.

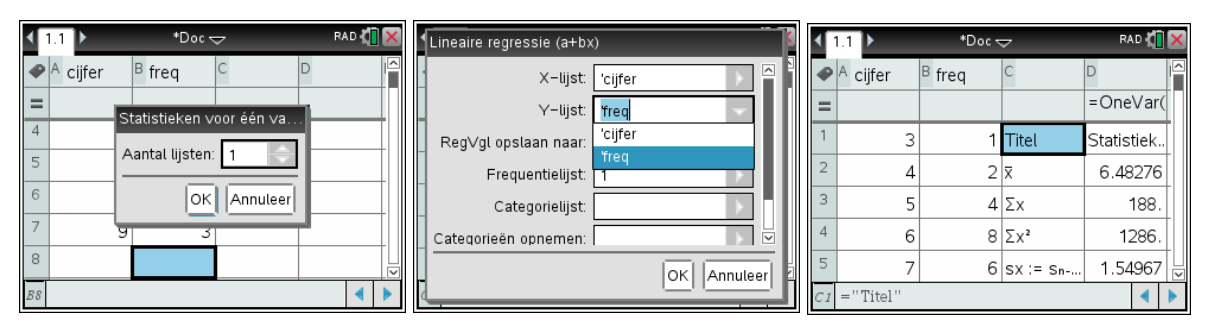

Hieronder een lijst met de betekenis van de meest gebruikte statistische informatie.

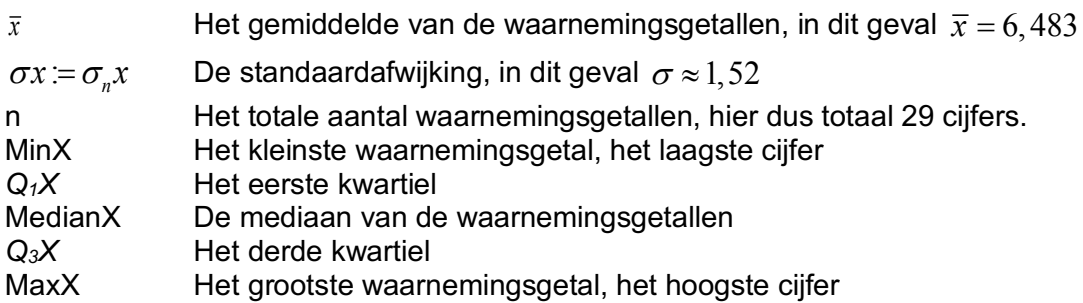

De breedte van de kolommen is aan te passen met menukeuze Frenul 1: Acties, 2: Afmetingen aanpassen, 1: Kolombreedte en dan de pijltjestoetsen met een afsluitende [enter].

Gelijkaardige berekeningen kunnen uitgevoerd worden in het Rekenmachinescherm of met de Notitiesapplicatie.

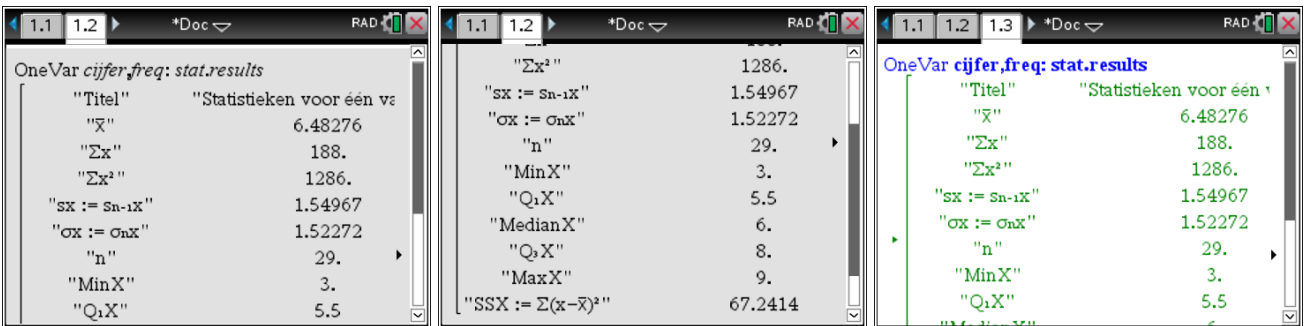

## *3.2.2 Tekenen van een Boxplot of Histogram*

Als je de lijsten voorziet van een naam, kun je ze ook makkelijk plotten als volgt.

Maak een Gegevensverwerking en Statistiek-pagina aan ( $\frac{1}{\text{cm}}$  of  $\frac{1}{\text{cm}}$ ) of  $\frac{1}{\text{cm}}$  en dan het  $5^{\circ}$  icoontje).

Klik onderin om de variabele cijfer toe te voegen en selecteer dan <sub>meni</sub> 2: Ploteigenschappen, 9: Samenvattende Y-lijst toevoegen. Dit zijn de frequenties, dus kies voor freq.

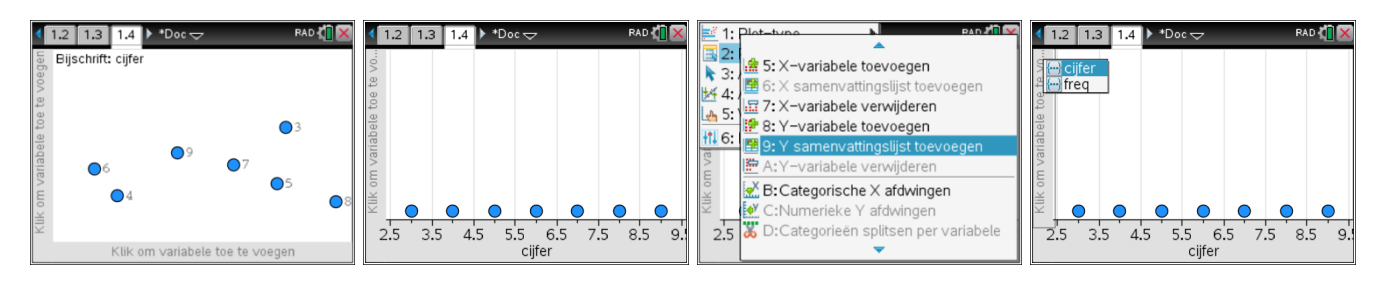

Je krijgt dan een histogram te zien.

Rechtsklikken ( $\overline{[m]}$ , $\overline{[mn]}$ ) in het plotvenster laat je toe snel en eenvoudig te wisselen tussen histogram en een Box Plot. Wanneer je met de muis over de boxplot beweegt, krijg je de waarden van de kwartielen, de mediaan en de uitersten te zien.

De standaardinstelling is Uitschieters weergeven. Met [ctri], Frenu] kun je snel schakelen tussen Uitschieters boxplot weergeven en Uitschieters boxplot uitbreiden.

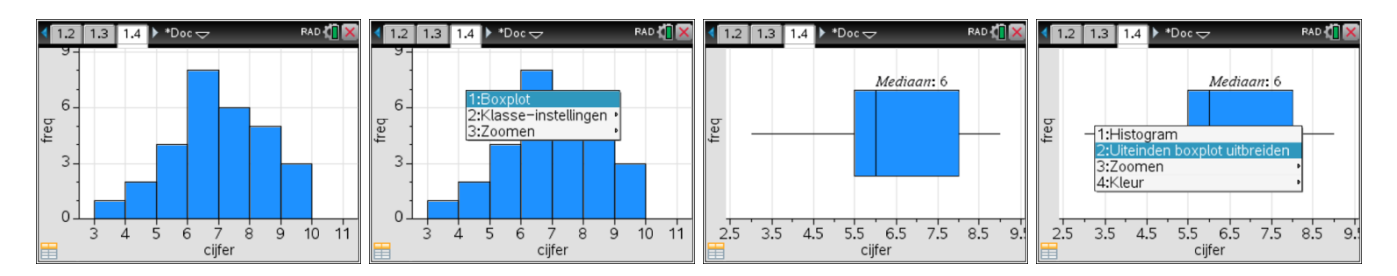

## **3.3 De binomiale verdeling**

## *3.3.1 Binomiale kansen*

Bij een binomiale verdeling met *n* = 8 en *p* = 0,4 is *P*(*X*=3) = **binomPdf**(8,0.4,3)= 0.278.

Algemeen is dus  $P(X=k) = binomPdf(n,p,k)$ .

De letters *p*, *d* en *f* komen van *probability distribution* function.

Je berekent deze kans in een Rekenmachinescherm als volgt. Kies menu 5: Kansen, 5: Verdelingen, A: Binomiale Pdf. Je krijgt een scherm zoals hieronder te zien en kunt dan *n*, *p* en *k* invullen. Let op met [iab] ga je naar een volgend invoervak, met **[enter]** sluit je af. Je kunt ook zelf intypen: **binompdf**(8,.4,3).

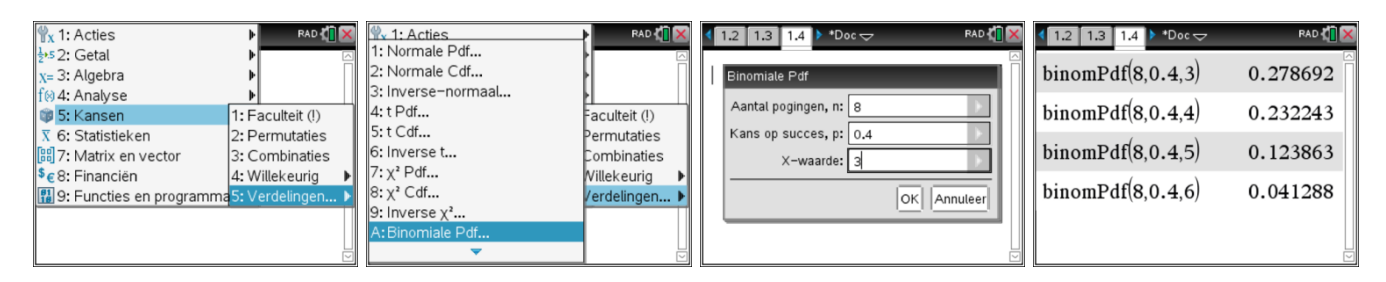

#### *3.3.2 Cumulatieve binomiale kansen*

Bij een binomiaal kansexperiment met *n* = 8 en *p* = 0,4 is  $P(X \le 3)$  = **binomCdf**(8,0.4,3)=0.594.

Algemeen is dus  $P(X \le k) = \text{binomCdf}(n, p, k)$ .

De letters *c*, *d* en *f* van *cumulative distribution* function.

Het commando binomCdf samen met een schuifbalk in Notities geeft de volgende dynamische output:

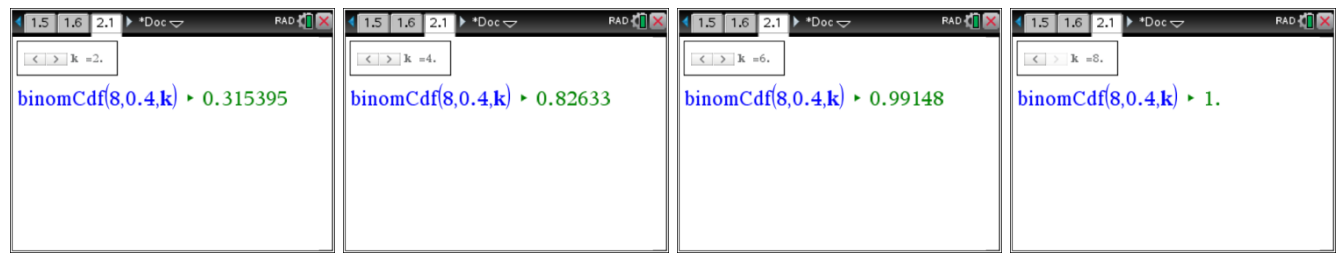

Via b5: Kansen, 5: Verdelingen, B: Binomiale Cdf krijg je weer een scherm waar je *n*, *p* en de bovengrens kunt invullen. Let op met  $\overline{f_{\text{tab}}}$  ga je naar een volgend invoervak, met  $\overline{f_{\text{enter}}}$  sluit je af.

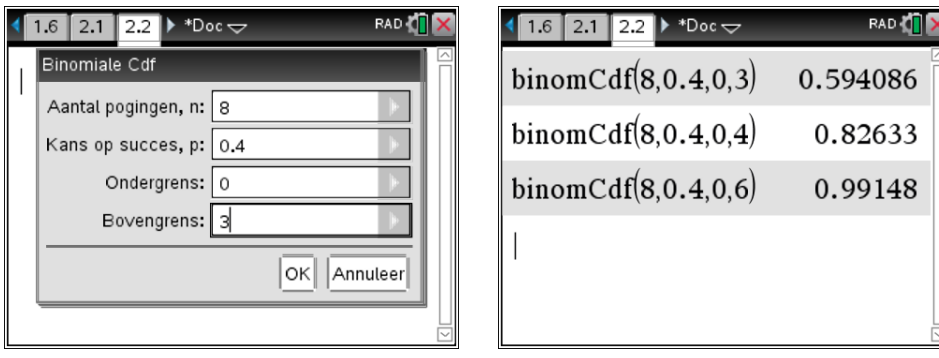

Na het aanpassen van de default waarde – 0 – van de ondergrens kun je met de wizard kansen uitrekenen van het type  $P(a \le X \le b) = binomCdf(n, p, a, b)$ , bijvoorbeeld **binomCdf**(8,0.4,4,6)=  $P(4 \le X \le 6) = P(X = 4) + P(X = 5) + P(X = 6)$ .

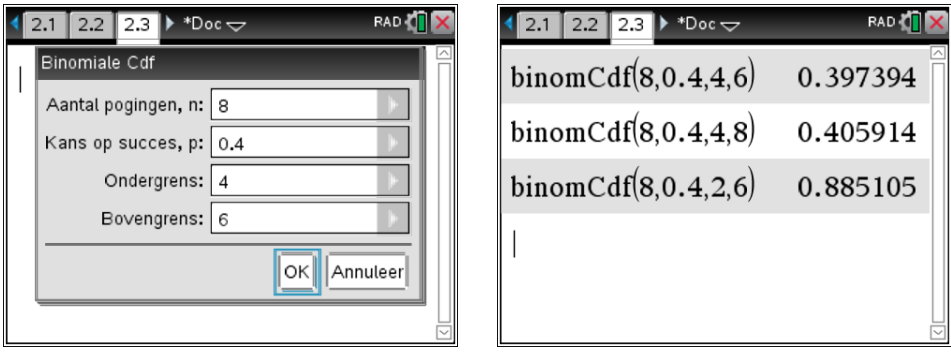

 $\sqrt{1.3 \cdot 1.4 \cdot 1.5}$  \*Doc $\sim$ RAD **T** binom $Cdf(8, 0.4, 3)$ 0.594086 binom $Cdf(8,0.4,4)$ 0.82633 binom $Cdf(8, 0.4, 5)$ 0.950193 binom $Cdf(8,0.4,6)$ 0.99148 binom $Cdf(8, 0.4, 8)$  $1.$ 

## **3.4 De normale verdeling**

## *3.4.1 De oppervlakte van een gebied onder een normaalkromme*

De oppervlakte van het gebied onder de normaalkromme N( $\mu$ ,  $\sigma$ ) met  $\mu$  = 28,5 en  $\sigma$  = 34,2 tussen 28,5 en 34,2 wordt berekend met het commando **normCdf**(28.5,34.2,32,4).

De algemene syntax is **normCdf**  $(l, r, \mu, \sigma)$ .

Kies vanuit een Rekenmachinescherm [menu] 5: Kansen, 5: Verdelingen, 2:Normale Cdf. Een wizard vraagt naar Ondergrens, Bovengrens, gemiddelde  $\,\mu\,$  en standaardafwijking  $\,\sigma$  .

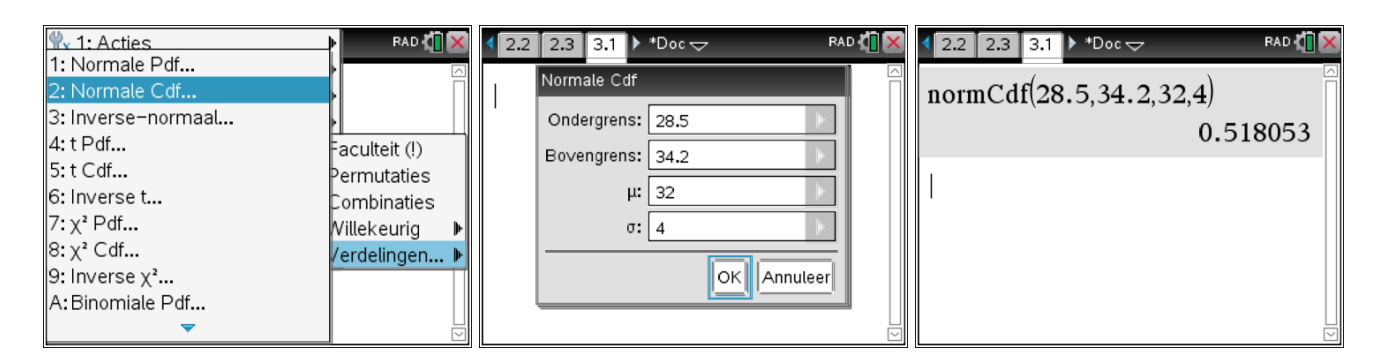

Je kunt ook via de catalogus <sub>[4]</sub> NormCdf kiezen of gewoon **normcdf**(28.5,34.2,32,4) intypen.

Normaalkrommen kunnen geplot worden met normPdf( $X$ ,  $\mu$ , $\sigma$ ).

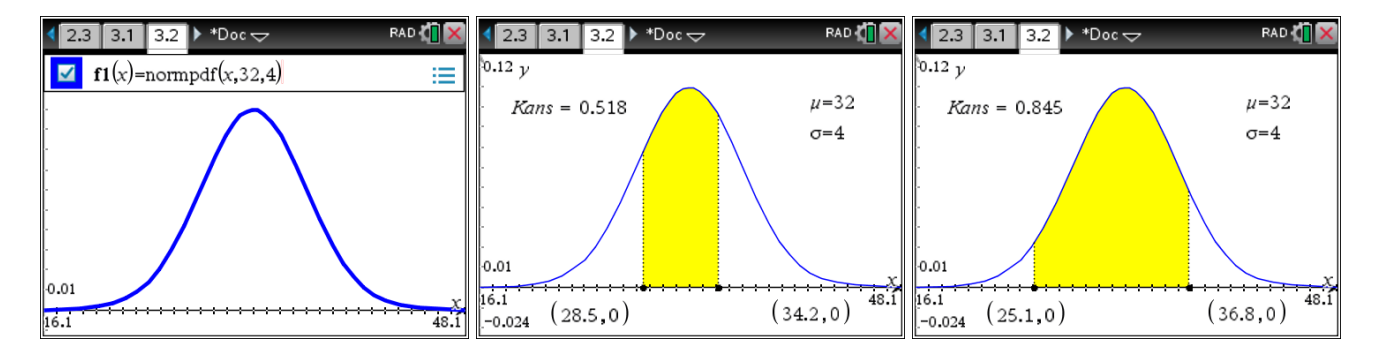

#### *3.4.2 De grens berekenen bij een gegeven oppervlakte onder een normaalkromme*

In de figuur hiernaast is de oppervlakte van een gebied onder de normaalkromme links van *a* gelijk aan 0,241. Wat is a?

a berekenen we met het commando **invNorm**(0.241,32,4).

**invNorm** krijg je met menul 5: Kansen, 5: Verdelingen, 3: Inversenormaal. Een wizard vraagt de waarden voor de oppervlakte, het gemiddelde  $\,\mu\,$  en de standaardafwijking  $\,\sigma\,$  in te voeren.

Dus  $a \approx 29,1876$ .

Je kunt ook hier **invNorm** weer intypen of verkrijgen via de catalogus  $\text{m}$ .

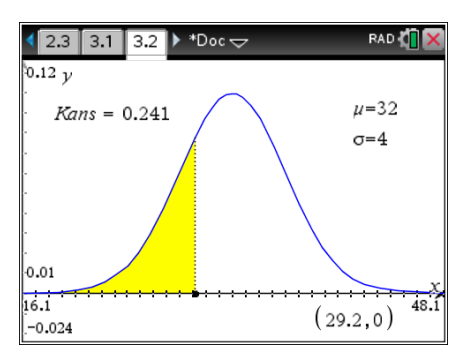

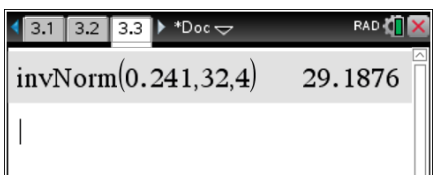

#### **3.5 Regressiemodellen**

#### *3.5.1 Lineaire regressie*

We illustreren lineaire regressie met de volgende data:

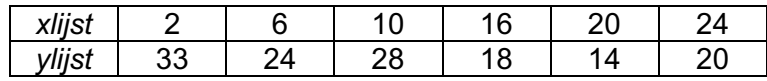

We openen een Lijsten & Spreadsheets-scherm en voeren de data in. Vergeet niet de namen *xlijst* en *vlijst* in te voeren in de bovenste regel.

We plotten een puntenwolk van deze statistische gegevens in een Gegevensverwerking en Statistiekscherm met de variabele *xlijst* op de horizontale as en de variabele *ylijst* op de verticale as.

Het venster is automatisch zo gekozen dat alle gegevenspunten in beeld komen. Je kunt het venster aanpassen met bijvoorbeeld mem 5: Venster, 1: Vensterinstellingen.

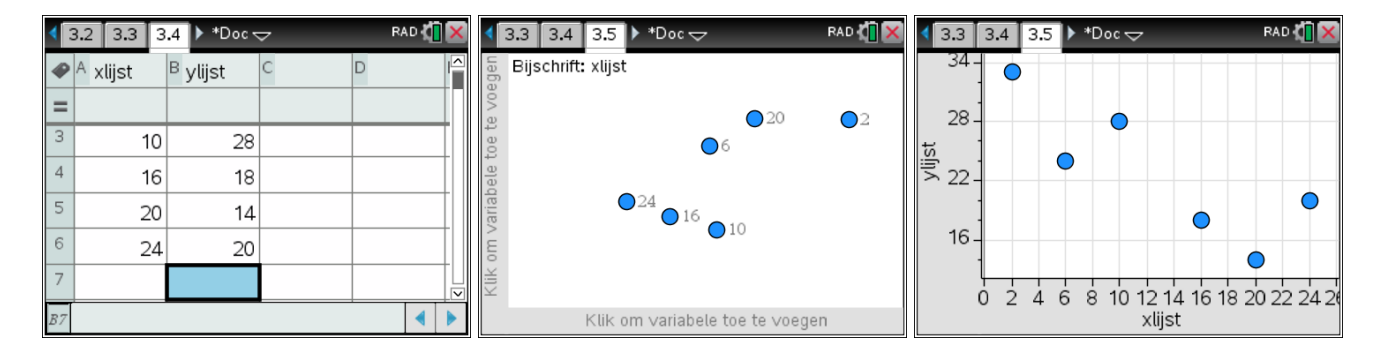

De punten van de tabel liggen niet op een rechte. De rechte die zo goed mogelijk bij de punten past heet de **regressielijn**.

TI-Nspire CX CAS berekent de regressielijn met mem 4: Analyseren, 6: Regressie, 1: Lineaire regressie weergeven (mx+b).

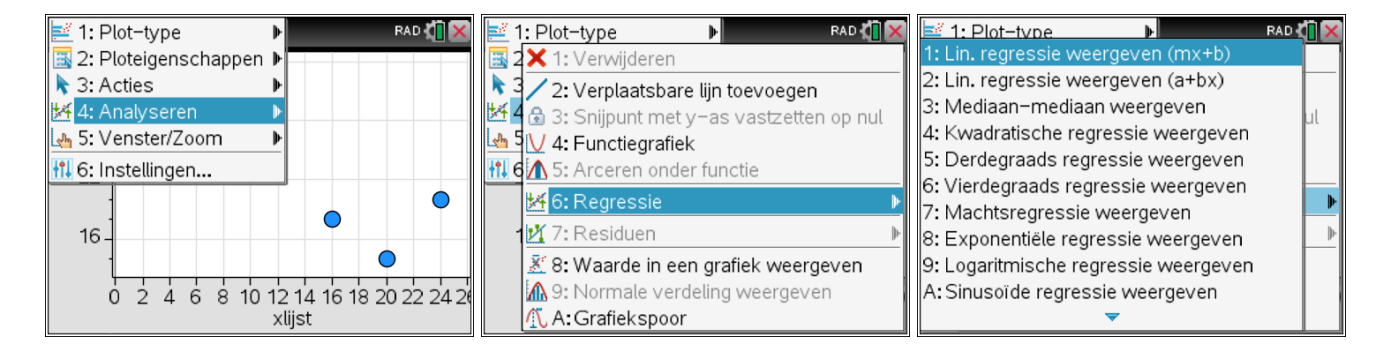

De vergelijking van de regressielijn,  $Y = -0,68X + 31,66$ , wordt in het scherm afgebeeld. Het aantal decimalen kun je aanpassen met men 6: Instellingen, alsook Diagnostiek aan/uitzetten.

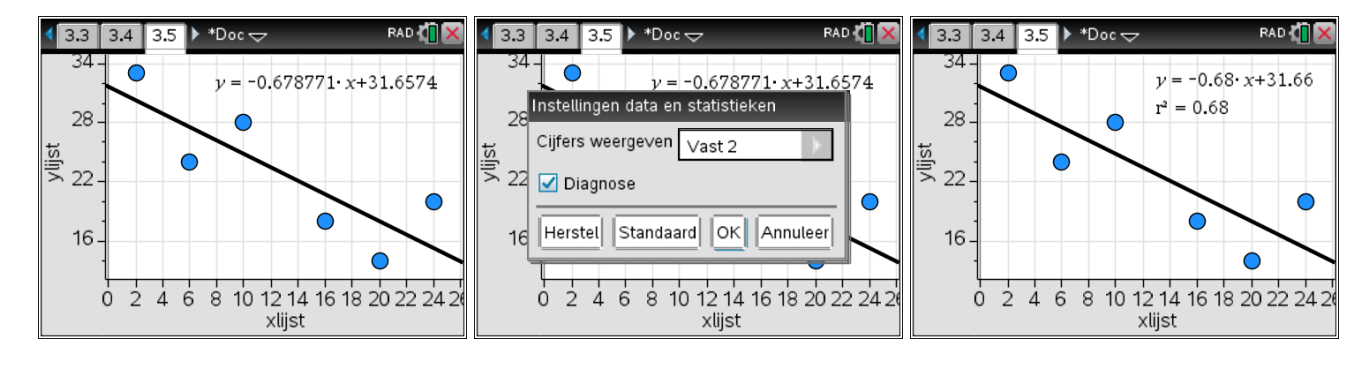

Uit de tabel volgt: bij x=16 hoort y=18.

En uit de vergelijking van de regressielijn volgt: bij x=16 hoort y = 20,797.

Het verschil 18-20.797 heet het residu bij x=16.

Een plot van de residuen krijg je met men 4: Analyseren, 7: Residuen, 2: Residuplot weergeven. Wanneer je op een punt van de residuplot gaat staan, zie je dat het residu bij x=16 gelijk is aan -2,80.

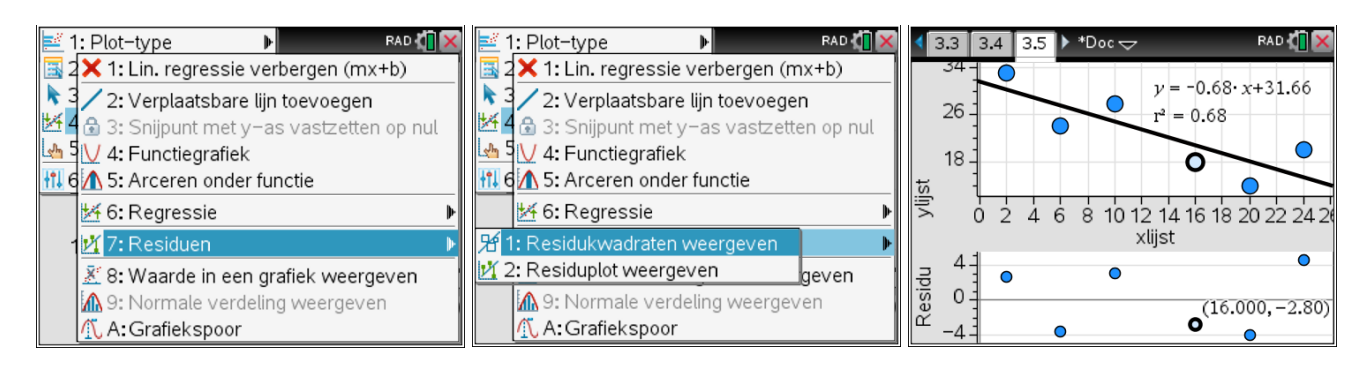

Je kunt de regressielijn ook laten uitrekenen in het Lijsten & Spreadsheet-scherm. Daar vind je deze berekening onder <sub>[renu]</sub> 4: Statistiek, 1: Statistiekberekeningen, 3: Lineaire regressie (mx+b). Je krijgt nu een invulscherm waarin je de namen van de X-lijst, de Y-lijst en de functie waarin de regressielijn wordt opgeslagen moet aangeven. Standaard kiest TI-Nspire voor de eerste vrije functie.

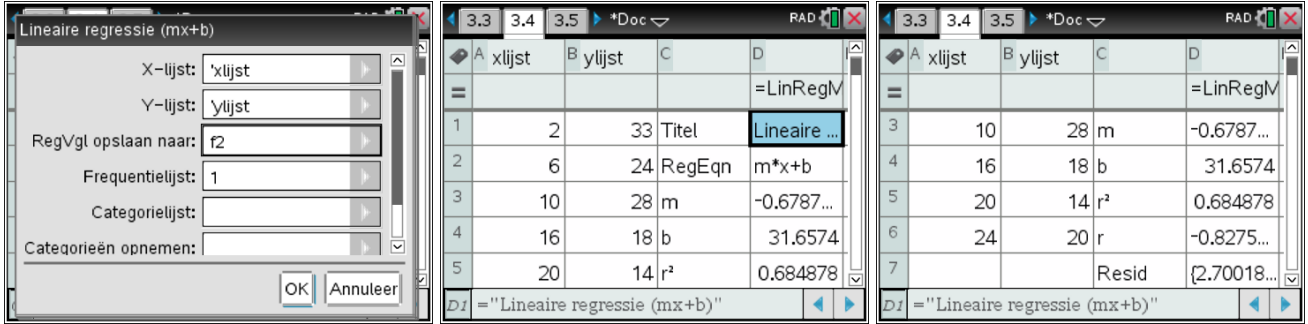

Na deze berekening kun je de regressievergelijking  $Y = -0,68X + 31,66$  ook in andere applicaties gebruiken.

## *3.5.2 Andere regressiemodellen*

Naast de best passende rechte, het lineair model, is het ook mogelijk op zoek te gaan naar de best passende parabool die bij de data hoort via de optie Kwadratische regressie weergeven uit het regressiemenu.

Of met de Derdegraadsregressie krijg je de best passende derdemachtsfunctie. En zo zijn er nog meer regressiemodellen.

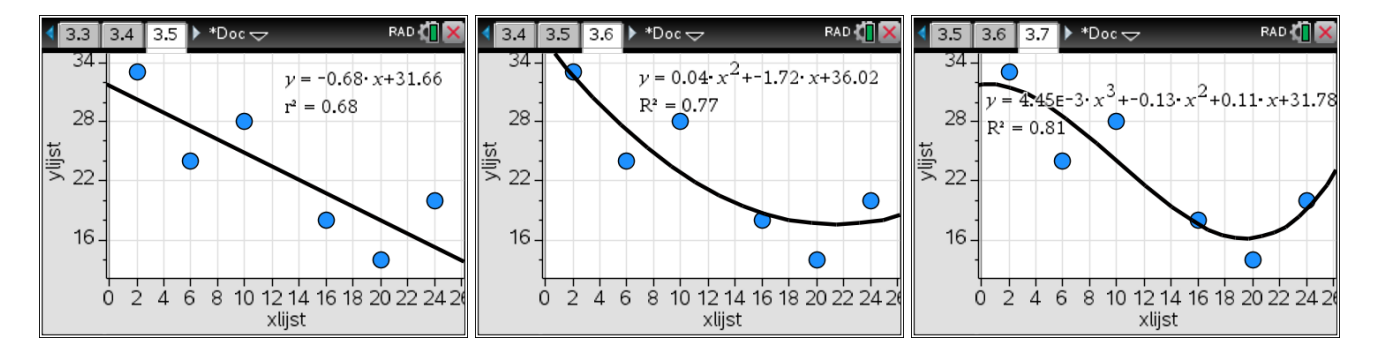

# **Wat is nieuw in versie 5.0?**

## **Geanimeerde grafieken**

Visualiseer grafieken, parametrische en polaire plots in realtime.

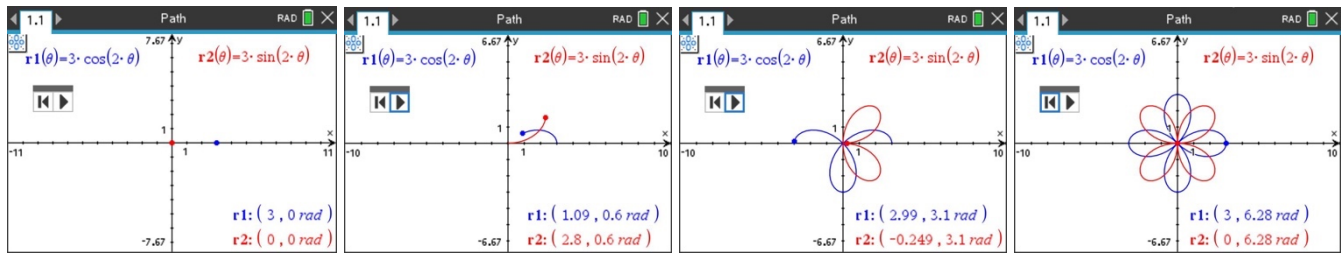

### **Dynamische parameters**

Ontdek verbanden tussen parameters in vergelijkingen en grafieken.

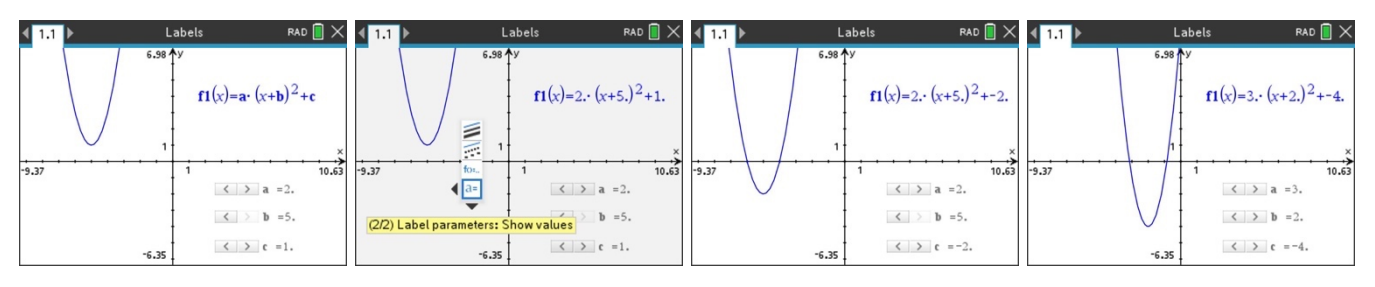

## **Punten via coördinaten**

Creëer snel dynamische punten gedefinieerd door middel van coördinaten en sliders.

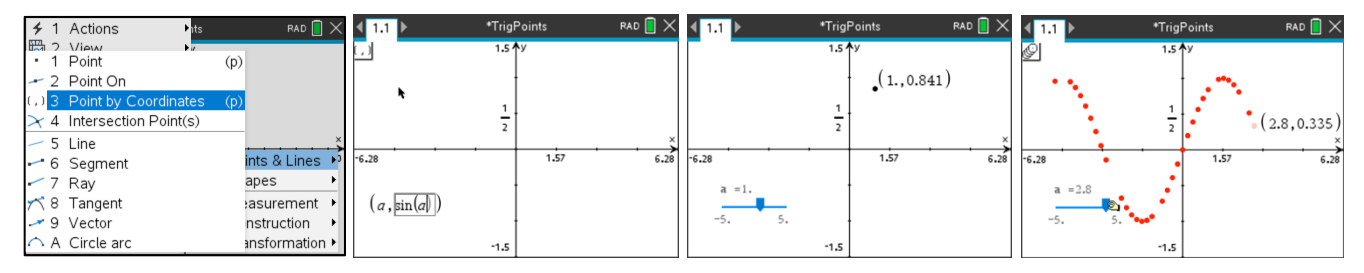

#### **Labels op de coördinaatassen**

Voorzie de assen van meerdere labels om contexten te visualiseren.

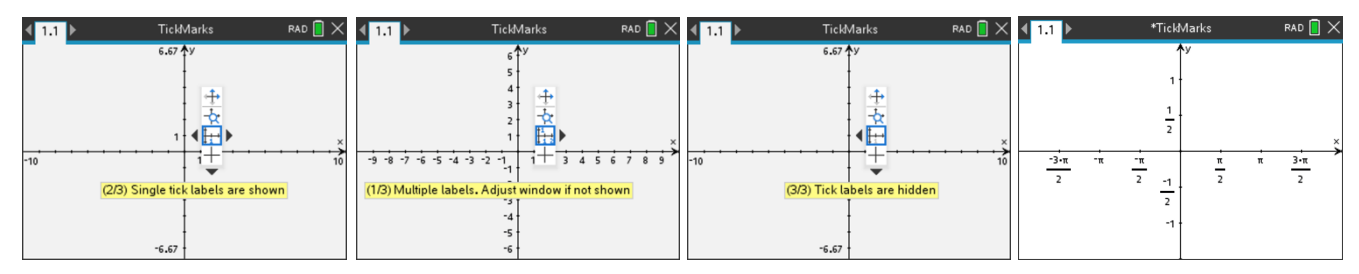

#### **Grafisch programmeren met TI-Basic**

Schrijf code voor een visuele weergave van objecten en processen.

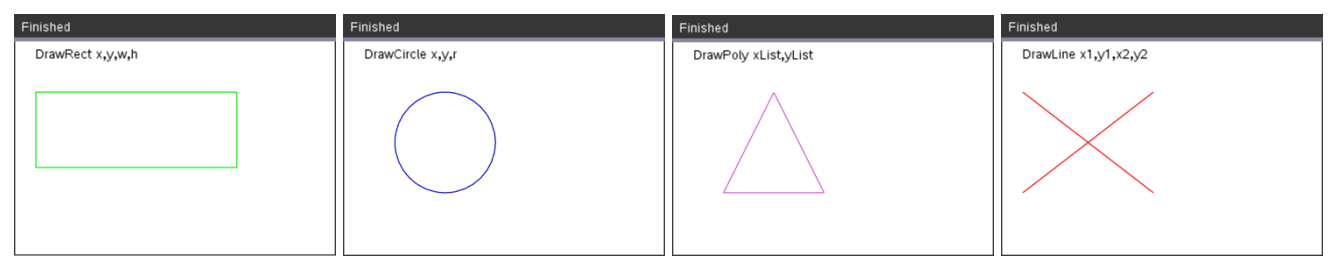

#### **deSolve-dialoogvenster**

Vermijd syntaxfouten bij het oplossen van differentiaalvergelijkingen.

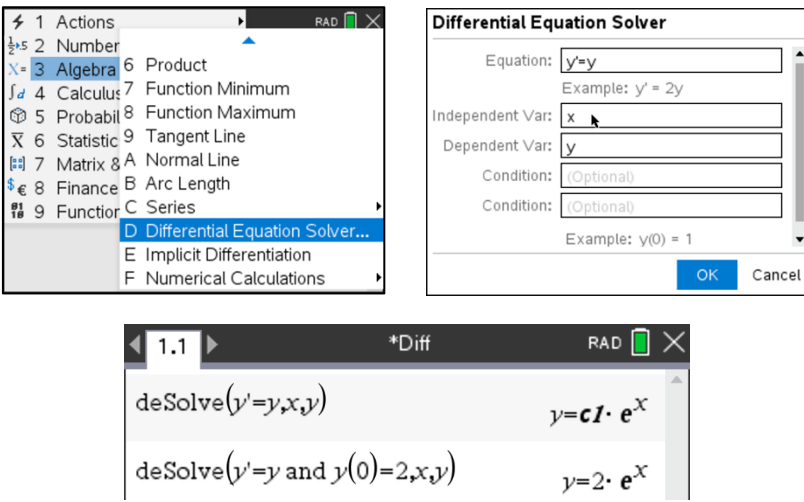

#### **Uitschakelen van CAS**

CAS-funtionaiteit kan uitgeschakeld worden via de Documentinstellingen of via de examenstand.

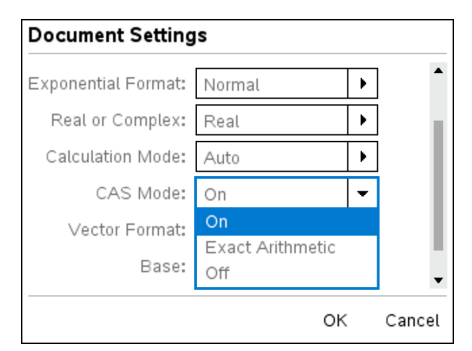

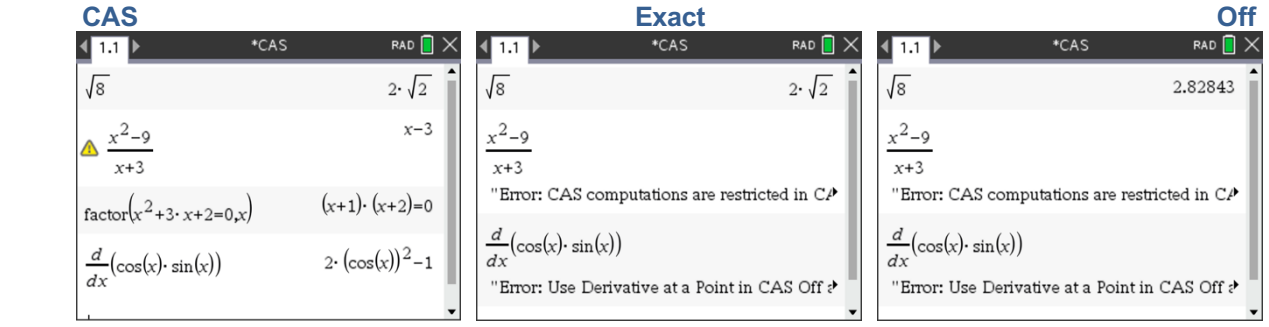

# **Appendix – Shortcuts**

# **Tekst en uitdrukkingen bewerken**

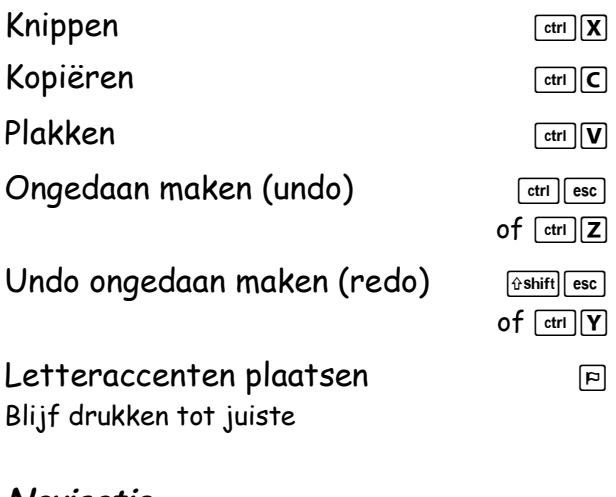

## **Navigatie**

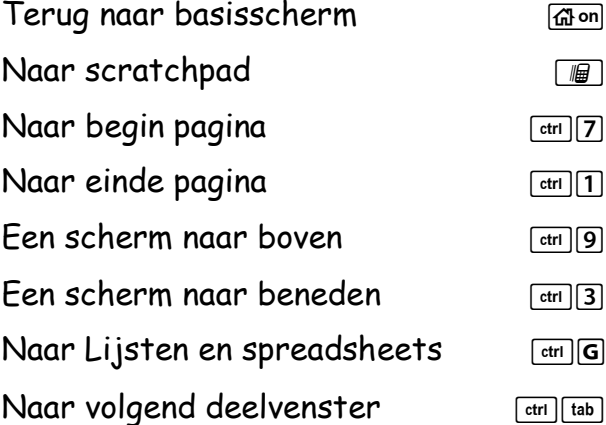

## **Documenten beheren**

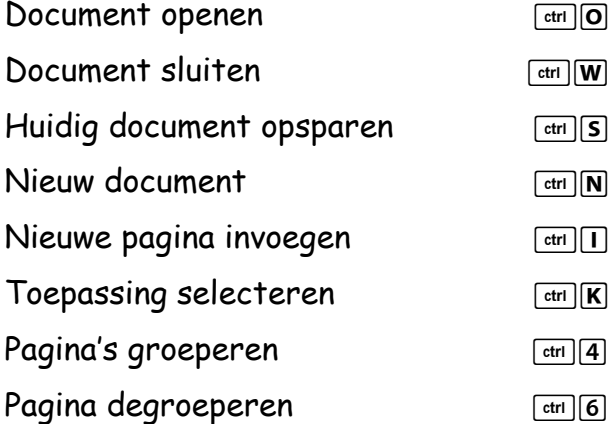

# **Speciale tekens invoegen**

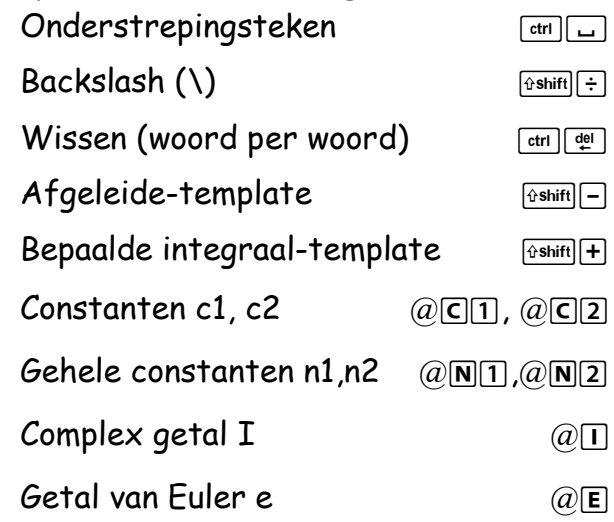

# **Binnen bepaalde toepassingen**

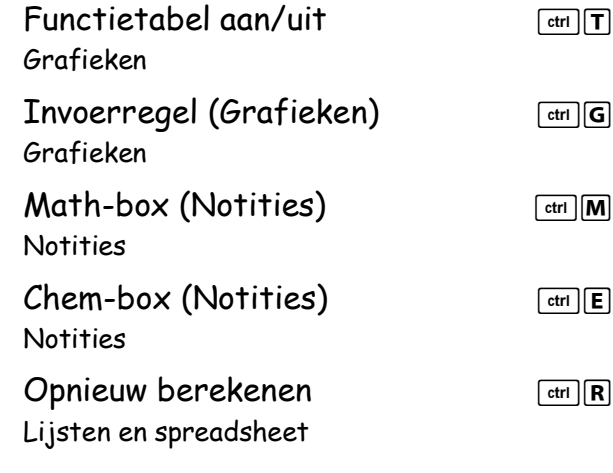

## **Editeren**

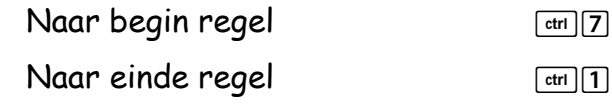

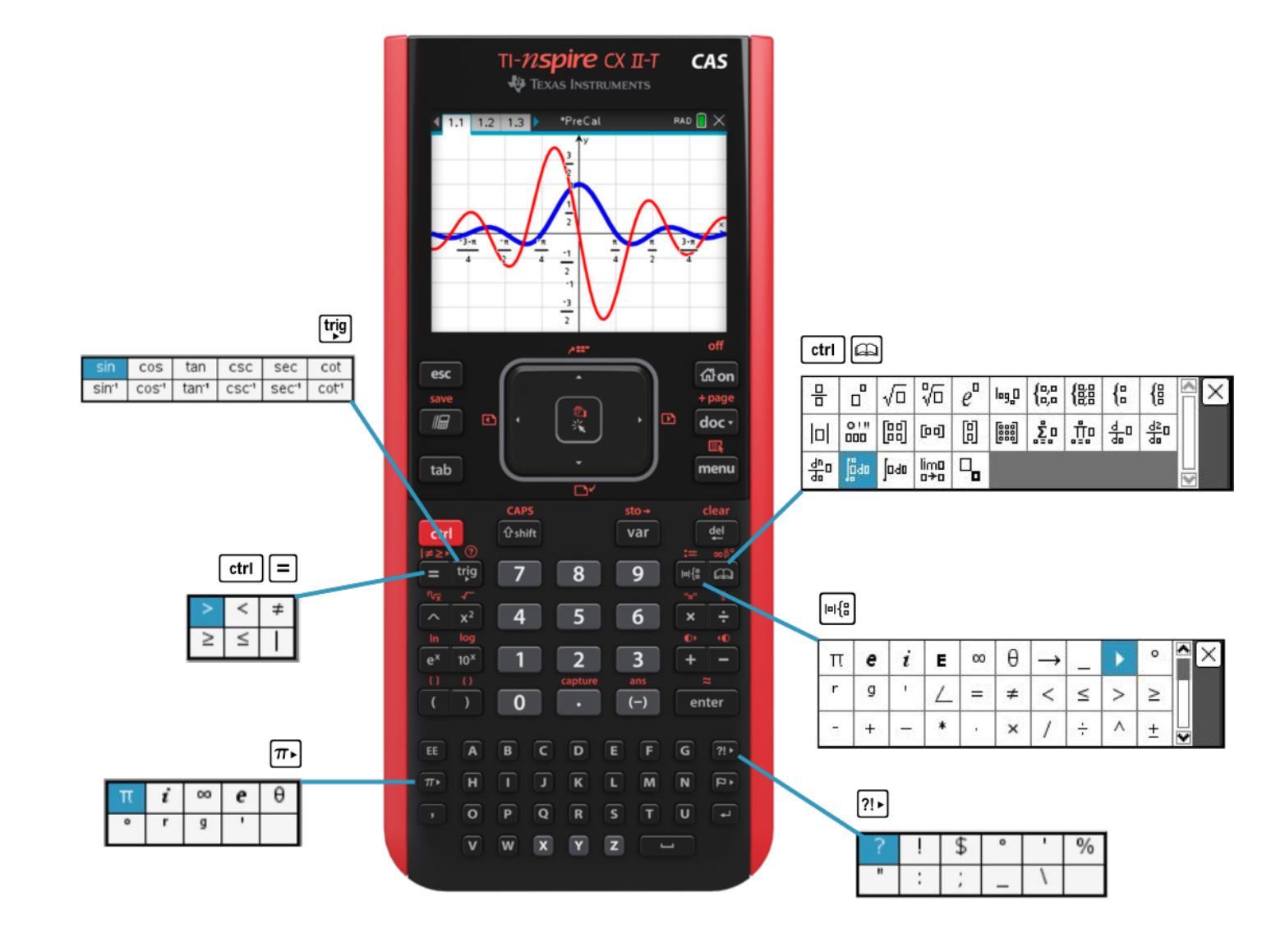

Deze uitgave is een beknopt overzicht over het gebruik van TI-Nspire™ CX CAS technologie in het wiskundeonderwijs.

Zonder enige volledigheid na te streven, tonen we aan de hand van concrete voorbeelden uit de vakgebieden Algebra, Analyse en Statistiek wat mogelijk is met TI-Nspire CX CAS technologie. Voor meer gedetailleerde informatie verwijzen we naar de handleidingen beschikbaar via www.education.ti.com.

De concrete voorbeelden in deze uitgave, zijn gebaseerd op de volgende  $T^3$  publicaties:

- Inleiding tot TI-Nspire: Concreet toegepast *Dominiek Ramboer*, *Guido Herweyers,* T3 Vlaanderen
- TI-Nspire in het VWO: Handleiding *Epi van Winsen*, T3 Nederland

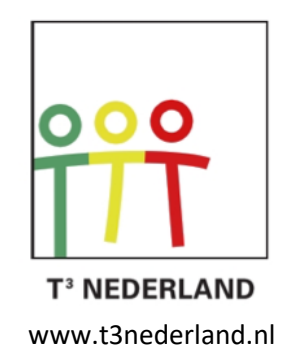

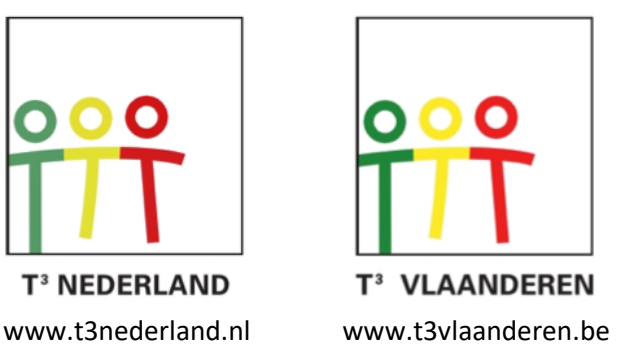

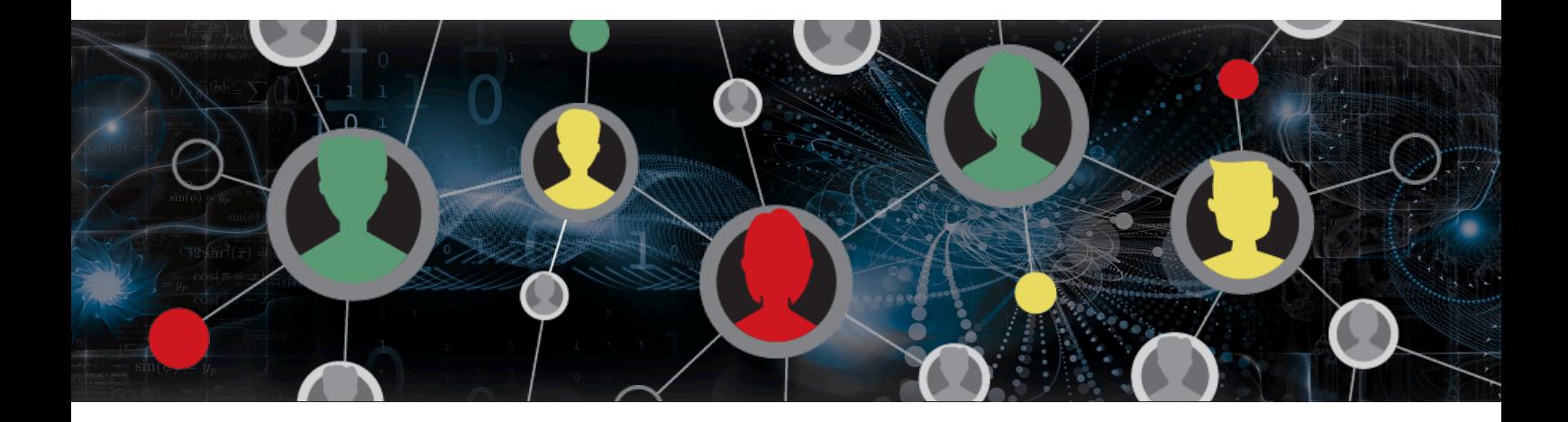

www.t3nederland.nl www.t3vlaanderen.be

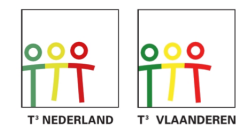

Teachers Teaching with Technology<sup>"</sup>

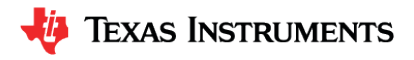